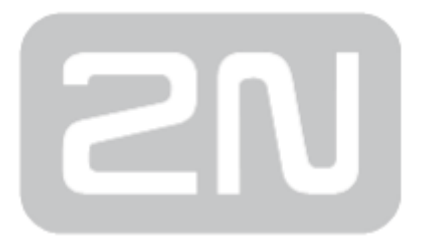

## Access Commander

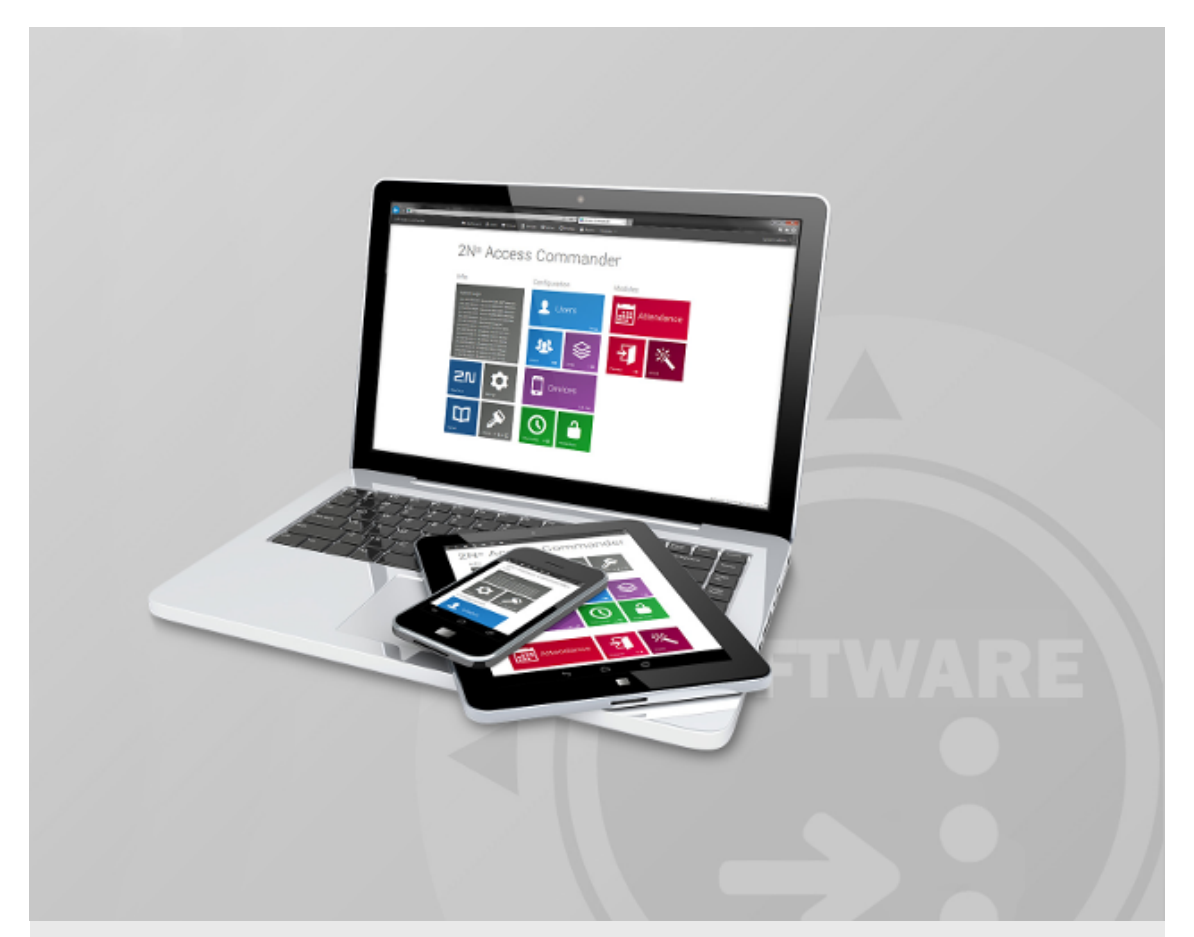

### Konfigurační manuál

Firmware:

Verze: 1.6

www.2n.cz

Společnost 2N TELEKOMUNIKACE a.s. je českým výrobcem a dodavatelem telekomunikační techniky.

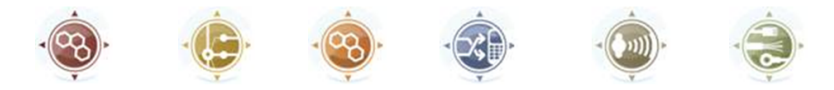

K produktovým řadám, které společnost vyvíjí, patří GSM brány, pobočkové ústředny, dveřní a výtahové komunikátory. 2N TELEKOMUNIKACE a.s. se již několik let řadí mezi 100 nejlepších firem České republiky a již dvě desítky let symbolizuje stabilitu a prosperitu na trhu telekomunikačních technologií. V dnešní době společnost vyváží do více než 120 zemí světa a má exkluzivní distributory na všech kontinentech.

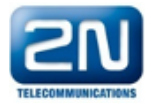

2N<sup>®</sup> je registrovaná ochranná známka společnosti 2N TELEKOMUNIKACE a.s. Jména výrobků a jakákoli jiná jména zde zmíněná jsou registrované ochranné známky a/nebo ochranné známky a/nebo značky chráněné příslušným zákonem.

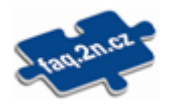

Pro rychlé nalezení informací a zodpovězení dotazů týkajících se 2N produktů a služeb 2N TELEKOMUNIKACE spravuje databázi FAQ nejčastějších dotazů. Na www.faq.2n.cz naleznete informace týkající se nastavení produktů, návody na optimální použití a postupy "Co dělat, když...".

# $\epsilon$

Společnost 2N TELEKOMUNIKACE a.s. tímto prohlašuje, že zařízení 2N® je ve shodě se základními požadavky a dalšími příslušnými ustanoveními směrnice 1999/5/ES. Plné znění prohlášení o shodě naleznete CD-ROM (pokud je přiloženo) nebo na www.2n.cz.

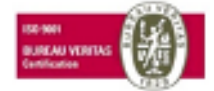

Společnost 2N TELEKOMUNIKACE a.s. je vlastníkem certifikátu ISO 9001:2009. Všechny vývojové, výrobní a distribuční procesy společnosti jsou řízeny v souladu s touto normou a zaručují vysokou kvalitu, technickou úroveň a profesionalitu všech našich výrobků.

### Obsah:

- [Jak přidat zařízení?](#page-3-0)
- [Společnosti](#page-5-0)
- [Přidání karty uživatele](#page-8-0)
- [Karta uživatele](#page-9-0)
- [Typy uživatelů a jejich práva](#page-14-0)
- [Jak začít sledovat Docházku zaměstnanců?](#page-16-0)
- [Jak vytvořit a nahrát přístupová pravidla do zařízení?](#page-17-0)
- [Jak fungují přístupová pravidla?](#page-18-0)
- [Konfigurace zařízení prostřednictvím 2N® Access Commander](#page-20-0)
- [Kopírování nastavení mezi zařízeními](#page-22-0)
- [Podporované prohlížeče](#page-23-0)
- [Verze firmwaru Helios IP a 2N® Access Unit](#page-24-0)
- [HW a SW konfigurace pro server s 2N® Access Commanderem](#page-25-0)
- [Licencování v 2N® Access Commanderu](#page-26-0)
- [Zprovoznění virtuálního systému](#page-29-0)
- [Nahrávání uživatelů do zařízení](#page-33-0)
- [Jak nastavit statickou IP adresu](#page-34-0)
- [Zálohování VirtualBox \(AC\)](#page-38-0)
- [Modul Přítomnost](#page-43-0)
- [Automatická synchronizace](#page-44-0)
- [Konfigurace displeje](#page-45-0)
- [Monitorování zařízení](#page-47-0)
- [Notifikace](#page-49-0)
- [Nastavení Bluetooth](#page-51-0)
- [LDAP](#page-53-0)

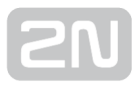

### <span id="page-3-0"></span>Jak přidat zařízení?

1. Vyberte kartu Zařízení:

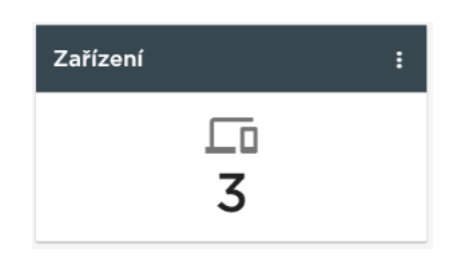

**2.** Zvolte možnost **Zařízení - vytvořit:** 

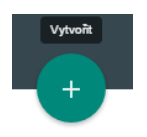

3. Zadejte IP adresu + port (pokud je port jiný než 443, třeba protože je zařízení za NATem) a údaje pro přístup

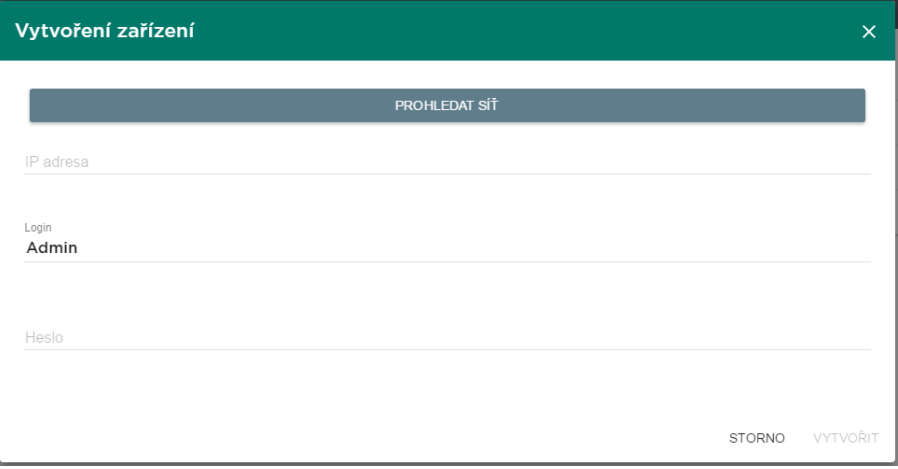

Nebo zkuste najít zařízení v síti:

**SEARCH NETWORK** 

#### A vyberte:

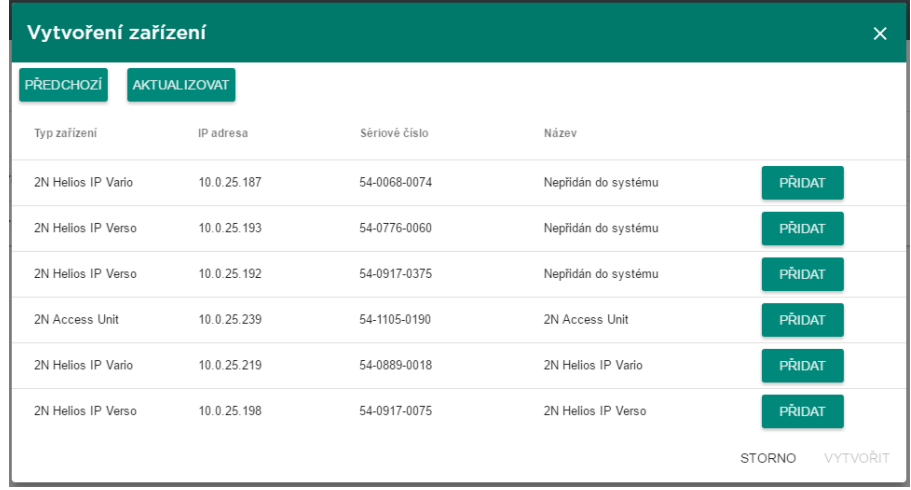

#### Zařízení je za routerem

Pokud je zařízení v jiné síti než server AC, je potřeba (nejlépe na routeru) vytvořit NAT překlad a do pole IP adresa zadat i port. Př.: "10.0.10.1: 44301"

## <span id="page-5-0"></span>Společnosti

#### K čemu slouží společnost?

V rámci jedné instalace lze nastavení 2N® Access Commanderu rozdělit do tzv. společností, čehož lze s výhodou využít pokud potřebujete, aby manažeři jedné společnosti neviděli uživatele společnosti druhé. Tento způsob také umožňuje využívat společná zařízení více společnostmi (společné prostory budov – vstupy, výtahy, restaurace, zasedačky, konferenční sály, ...).

#### Vytvoření společnosti.

- 1. Vyberte kartu Společnosti,
- **2.** Zvolte možnost **Společnosti Vytvořit** (tlačítko pro přidání),
- **3.** Zadejte **Jméno společnosti** a klikněte na vytvořit.

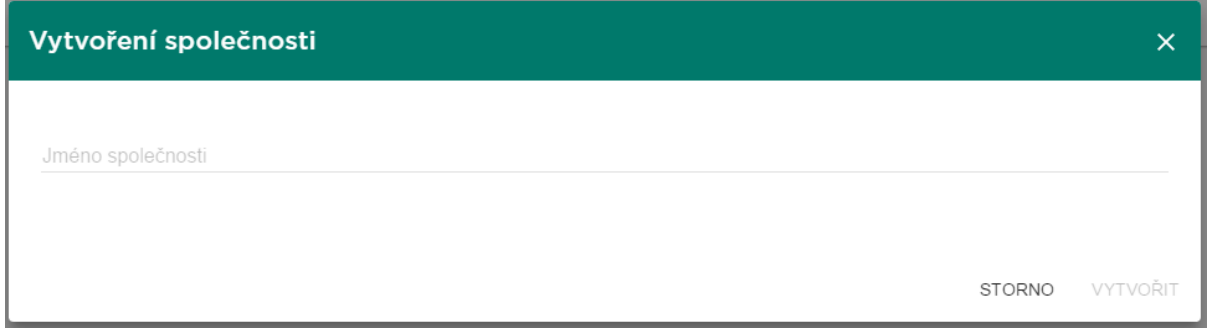

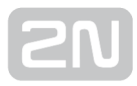

#### Karta společnosti

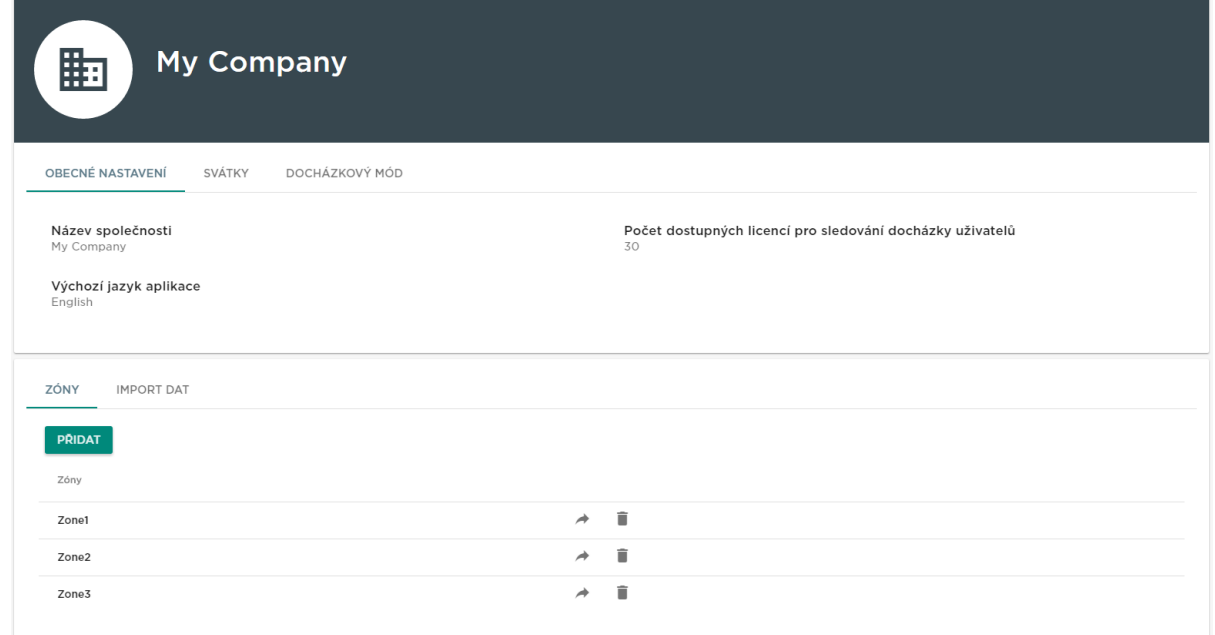

#### Obecná nastavení

- Název společnosti parametr umožňuje změnit nastavení jména společnosti.
- Počet uživatelů pro Docházku (licencováno) zobrazuje a umožňuje měnit počet přiřazených licencí pro společnost. Celkové licence na docházku lze tak rozdělit mezi jednotlivé společnosti. Přiřazení licence je nutné pro sledování docházky uživatelů dané společnosti.
- Výchozí jazyk aplikace nastaví jazyk, který bude výchozí pro všechny uživatele ve společnosti. Nově přidaný uživatel tak bude mít nastaven zvolený jazyk, který si může následně změnit ve svém profilu (pokud má vytvořený login).

#### Svátky

- Svátky sekce umožňuje spravovat svátky společnosti, které se následně využívají pro výpočet měsíčního salda. Hodiny odpracované ve svátek jsou počítány stejně jako hodiny odpracované o víkendech (všechen čas je nad rámec běžné pracovní doby).
- Kopírování svátků svátky je možno zkopírovat z jiné společnosti. Přejděte na společnost, do které chcete svátky kopírovat a zvolte společnost, ze které mají být svátky zkopírovány. Poté stačí kliknout na "Uložit". Svátky se zkopírují včetně dat a názvů. Kopírování se může použít opakovaně, ale pokud je kopírovaný svátek již v seznamu, přepíše se jen název. Pokud svátek v seznamu není, doplní se.

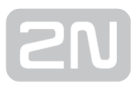

#### Docházkový mód

Běžná pracovní doba – nastavuje běžnou pracovní dobu (od - do) pro výpočet salda docházky uživatelů společnosti. Pokud nastavíte od 8 do 16:30, je pracovní doba 8 hodin + 30 minut pauza na oběd. Pokud uživatel odpracuje méně než 8 hodin a 30 minut, bude mu v docházce zobrazeno záporné saldo pro tento den.

#### Zóny

Zóny ve společnosti – umožňuje přiřazení zón ke společnosti, čímž se definuje množina zařízení, ke kterým budou mít uživatelé společnosti právo (např. zóna Společné prostory a zóna 4. patro, které zahrnují vstupní dveře k recepci a všechny vstupy čtvrtého patra). Zóny mohou být přiřazeny více společnostem současně a k jedné společnosti může být přiřazeno více zón.

#### Import dat

LDAP

- Import nastavení z HPROJ souboru import základní konfigurace uživatelů a zařízení ze starší aplikace 2N® Helios IP Manager.
- Import uživatelů z CSV souboru import uživatelů a skupiny ze souboru CSV.
- Stažení vzorového CSV souboru stažení vzorového CSV souboru pro import uživatelů.

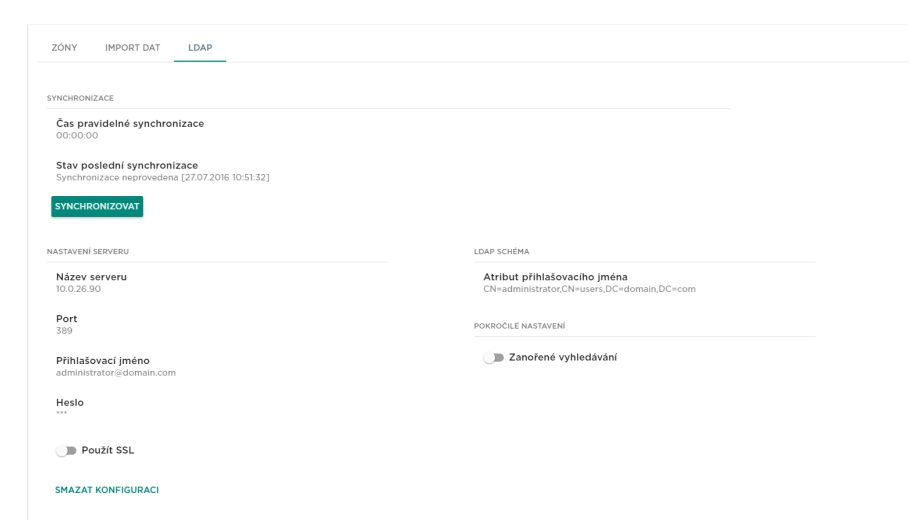

LDAP slouží ke stáhnutí uživatelů z externího systému Active Directory. Pro více informací, jak nastavit LDAP v 2N® Access Commanderu, navštivte stránku [LDAP](#page-53-0)

### <span id="page-8-0"></span>Přidání karty uživatele

O typech a právech uživatelů čtěte v sekci [Kdo má jaká práva? Typy uživatelů.](#page-14-0)

- 1. Vyberte kartu Uživatelé.
- **2.** Zvolte možnost **Uživatelé Vytvořit** (tlačítko pro přidání).
- **3.** Vyplňte povinné údaje **Jméno** a **Společnost** nového uživatele a stiskněte tlačítko Vytvořit.
- **4.** Vytvořit přihlašovací údaje (volitelné). Vytvořit **Login / Heslo**.

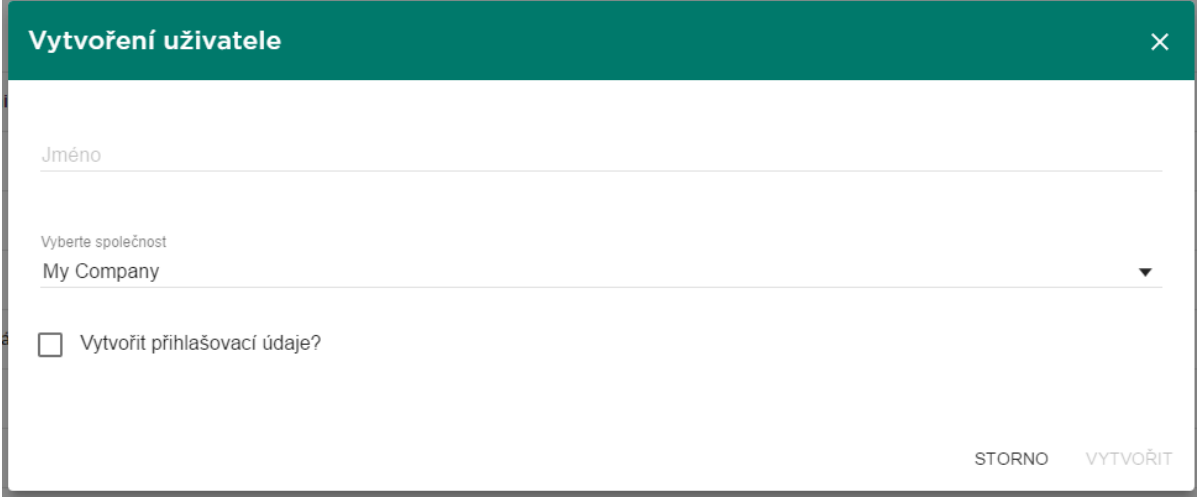

5. Po úspěšném přidání je administrátor přesměrován na kartu uživatele a lze ho tak přidávat do Skupin a konfigurovat jeho parametry (Karty, Telefonní čísla, Kódy spínačů,...).

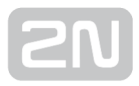

### <span id="page-9-0"></span>Karta uživatele

Na detailu uživatele se nastavují veškeré informace, co se týkají uživatele a jeho přístupů a telefonních čísel.

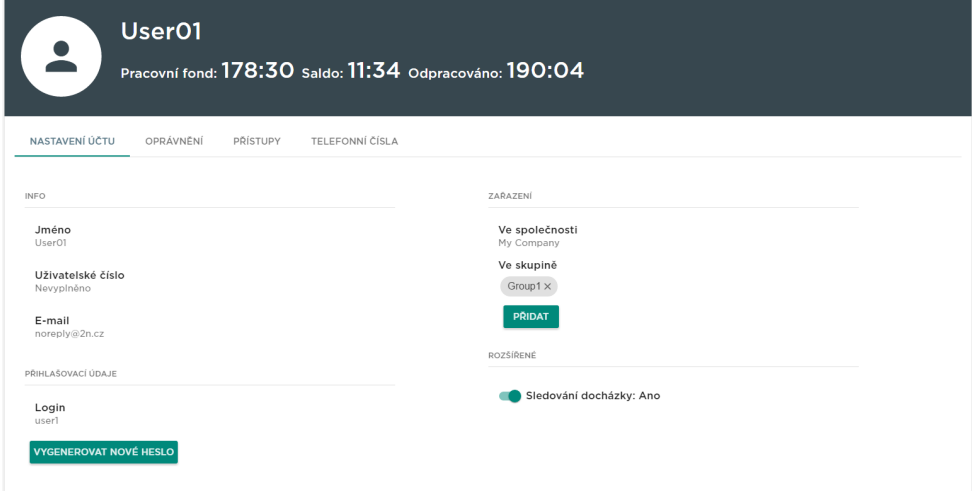

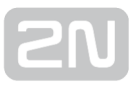

#### 1. Nastavení účtu

- **•** Jméno: Nastavuje jméno uživatele, které bude v 2N® Access Commanderu a bude použito i pro nahrání do Helios IP zařízení.
- Uživatelské číslo: Používá se pro správu s externími systémy.
- E-mail: Adresa, na kterou budou uživateli zasílány informace související s jeho účtem v 2N® Access Commanderu.
- Login: Nastavuje přihlašovací jméno uživatele.
- Vygenerovat nové heslo: Po kliknutí na toto tlačítko se uživateli odešle e-mail, ve kterém bude nově vygenerované heslo. Toto heslo musí uživatel po prvním

přihlášení do 2N® Access Commanderu změnit.

- Ve společnosti: Zobrazuje příslušnost ke společnosti.
- Ve skupině: Zobrazuje, v jakých skupinách je uživatel přidán. Uživatel může patřit do více skupin v rámci jedné společnosti.
- Sledování docházky: Pro aktivování sledování docházky je nutno mít na uživateli nastavenou přístupovou kartu.

#### 2. Oprávnění

Nastavuje uživatelské oprávnění, které je uživateli přiřazeno. Na výběr je ze čtyř možností, viz [Typy uživatelů a jejich prá](#page-14-0)va. Uživatelská oprávnění se dají kombinovat.

#### 3. Přístupy

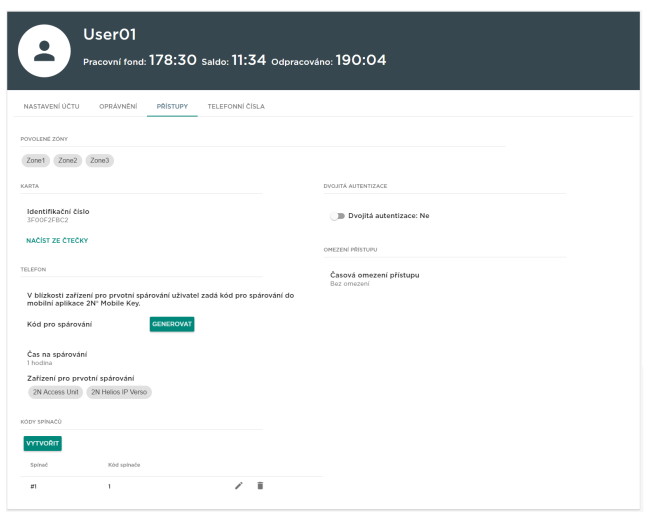

- Povolené zóny: Jsou zobrazeny zóny, do kterých má uživatel přístup přes přístupové pravidlo.
- Identifikační číslo: Po kliknutí se zobrazí okno pro manuální zadání čísla karty uživatele.

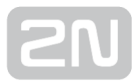

Načíst ze čtečky: Po kliknutí se zobrazí okno pro výběr čtečky

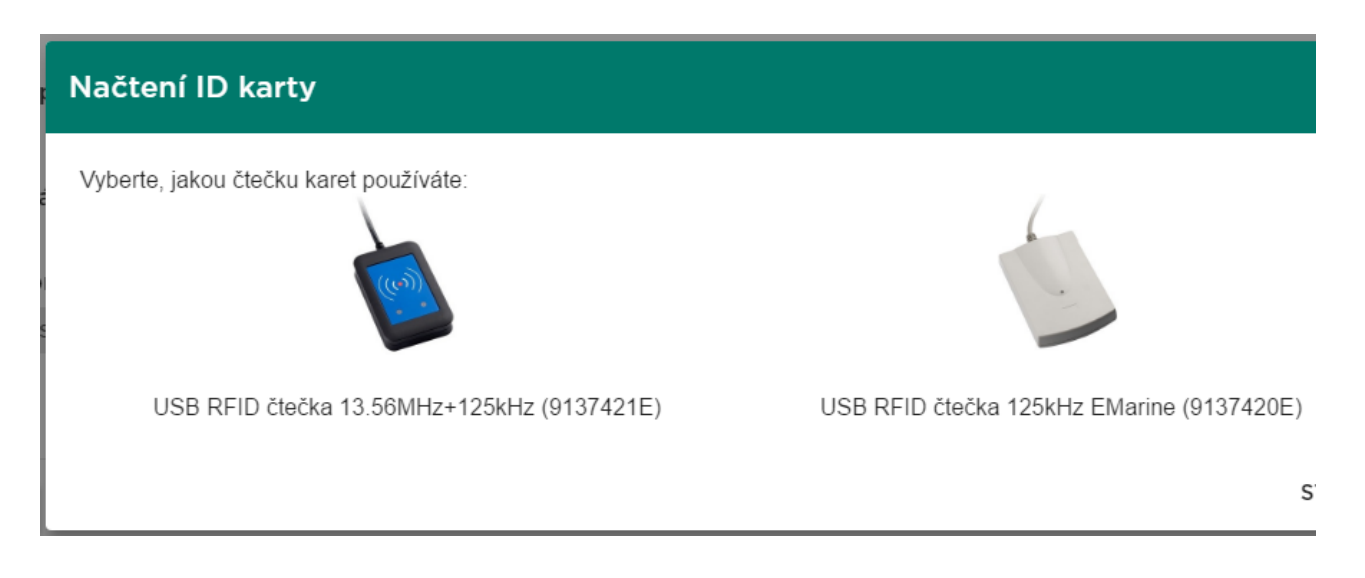

- 1. USB RFID čtečka 13.56 MHz + 125 kHz (9137421E) je potřeba nainstalovat ovladač čtečky karet. Ke stažení přímo v 2N® Access Commanderu nebo na stránkách [www.2n.cz.](http://www.2n.cz/download/6/4/4/4/2nt-helios-ip-usb-driver-1.0.6.zip)
- 2. USB RFID čtečka 125 kHz EMarine (9137420E) u této čtečky není potřeba instalovat žádný ovladač, ale je nutné přepnout klávesnici na anglickou.
- Telefon pro nastavení Bluetooth je připravena samostatná stránka [Nastavení](#page-51-0)  [Bluetooth](#page-51-0)
- Kódy spínačů vlastní kódy uživatele pro aktivací spínačů (např. dveřního zámku). Kód spínače je použit jak na otevření pomocí klávesnice, tak i jako DTMF kód.
- Dvojitá autentizace používá se pro zvýšení bezpečnosti uživatele, po přiložení karty musí zadat i svůj kód. Pro správnou funkci je potřeba mít nastaveno jak identifikační číslo karty, tak i kód spínače.
- Omezení přístupu nastavuje dobu, od kdy do kdy budou přístupové údaje platné. Nastavit se dá buď jen doba, od kdy mají být údaje platné, nebo jen do kdy, popřípadě obojí.

#### 4. Telefonní čísla

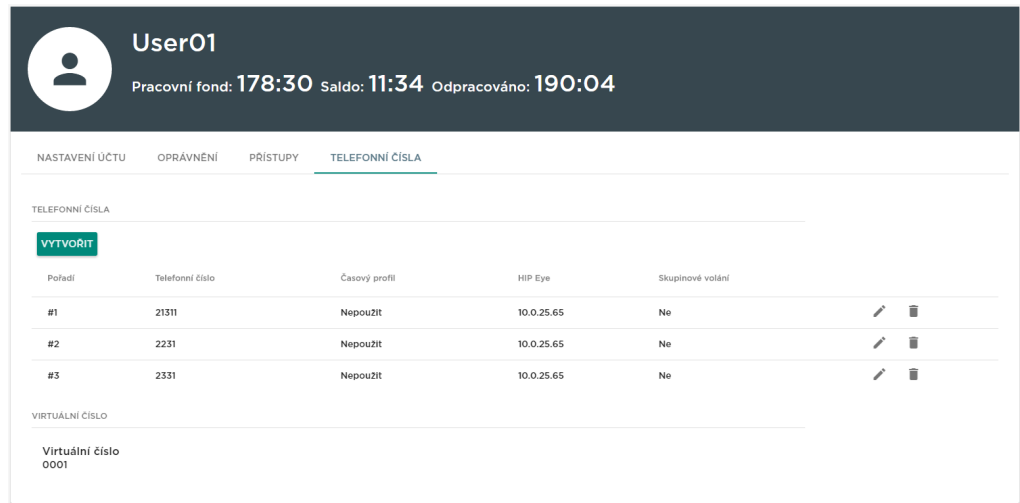

Vytvoření telefonního čísla – u telefonního čísla se nastavuje několik parametrů:

- Pořadí telefonního čísla určuje, na které telefonní číslo se bude volat přednostně. V případě nedostupnosti prvního čísla se volá na druhé a pak na třetí.
- Telefonní číslo stanice, na kterou má být hovor směrován.
- Časový profil pro nastavení omezení na telefonním čísle.
- HIP Eye adresa tuto adresu využívá aplikace 2N® Helios IP Eye pro vyvolání

zobrazení okna s obrazem z kamery, které mohou s výhodou použít uživatelé, kteří nemají k dispozici videotelefon vybavený displejem.

Skupinové volání se používá pro současné volání na následující telefonní číslo v případě, že je hovor na jednom čísle vyzvednut, tak na druhém přestane vyzvánět.

#### 5. Docházka

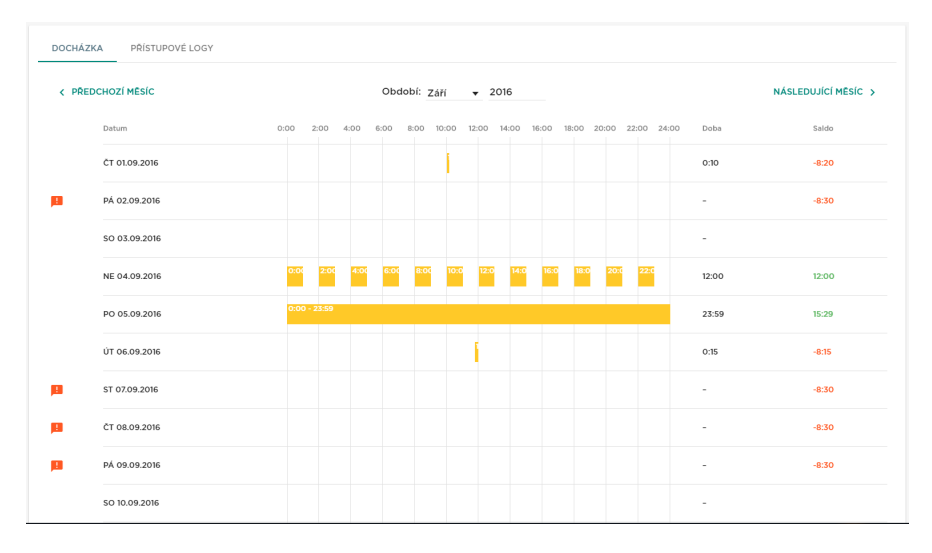

Zobrazení docházkových dat přímo v detailu uživatele.

#### 6. Přístupové logy

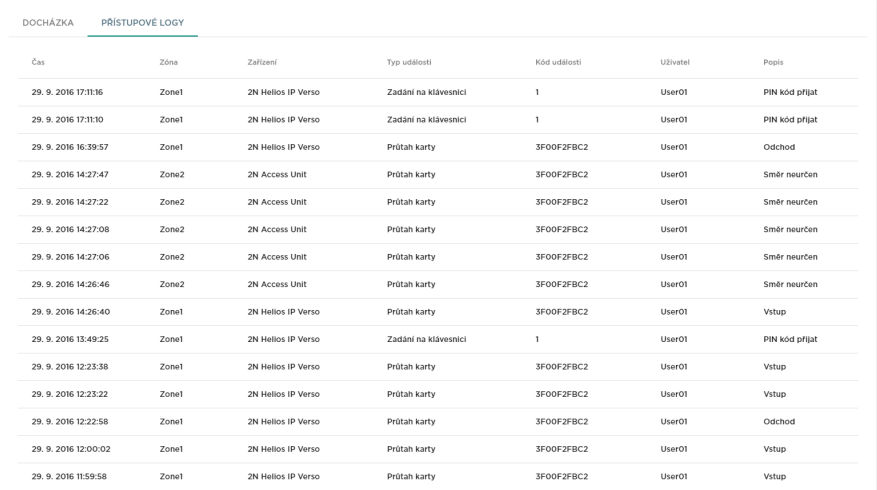

Vyfiltrované přístupové logy. Na této záložce jsou vidět všechny průchody a zadání na klávesnici na všech zařízeních, která jsou přidaná do  $2N^{\circledast}$  Access Commanderu.

## <span id="page-14-0"></span>Typy uživatelů a jejich práva

Rozlišujeme následujících pět typů uživatelských oprávnění s následujícím významem:

#### Plný administrátorský přístup

- Může vytvářet i editovat všechny parametry uživatelů i zařízení.
- Nastavuje přístupová pravidla.
- Může měnit licence.
- Má přístup ke všem modulům (dle licence).
- Může měnit nastavení systému i jednotlivých modulů (Docházky, ...).
- Může sledovat i editovat Docházku všech uživatelů.

#### Uživatel s oprávněním správa uživatelů

- Může vytvářet/mazat a plně editovat uživatele.
- Může uživatele přidávat do skupin, přidat mu přístupové karty, editovat mu telefonní čísla a editovat kódy spínačů.
- Může sledovat a exportovat svou docházku.
- Nemá právo přiřazovat uživatelům oprávnění.
- Nemá právo zobrazovat docházku jiných uživatelů (nemůže ji tedy ani editovat).

#### Uživatel s oprávněním správa docházky

- Může upravovat docházku uživatelů ze svých skupin.
- Může sledovat a exportovat docházku uživatelů ve stejných skupinách.
- Nevidí ostatní uživatele (nemůže je tedy ani editovat).
- Nemá právo přiřazovat uživatele do skupin.

#### Uživatel s oprávněním správa přístupů

- Může vytvářet, mazat a editovat skupiny.
- Může přidávat/odebírat uživatele do skupin.
- Může vytvářet a editovat časové profily.
- Může vytvářet, mazat a editovat přístupová pravidla.
- Nemůže vytvořit uživatele ani editovat existující.

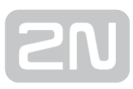

#### Uživatel

- Může měnit své heslo.
- Nevidí ostatní uživatele (nemůže je tedy ani editovat).
- Dle licence a oprávnění může vidět další moduly (Přítomnost, Docházka, ...).
- Může sledovat a exportovat svou Docházku (dle licence a nastavení).

### $\odot$  Tip

Uživatelská oprávnění pro správu uživatelů, docházky a přístupů lze libovolně kombinovat.

### <span id="page-16-0"></span>Jak začít sledovat Docházku zaměstnanců?

Pro sledování Docházky zaměstnanců je potřeba nastavit:

#### 1. Načítání události

- Na vybraných čtečkách specifikovat v konfiguraci jednotlivých zařízení směr průchodu (Hardware / Rozšiřující moduly / Směr).
- Nastavení režimu docházky (Nastavení / Režim modulu Docházka)
	- Free
	- In-Out (nutné pro funkci přítomnosti)

#### 2. Evidence docházky u uživatele

- Vyplnit ID přístupové karty uživatele (Uživatelé Přístupy Identifikační číslo).
- Povolit sledování docházky uživatele zaškrtnout (Uživatelé Nastavení účtu Sledování docházky).

#### 3. Licence

- Sledování docházky uživatele je licencováno na počet sledovaných uživatelů. Aktuální stav použití licence je vidět v menu Nastavení Licence Počet uživatelů pro docházku.
- Nastavení počtu sledovaných uživatelů na Společnosti Počet dostupných licencí pro sledování docházky uživatelů.

### <span id="page-17-0"></span>Jak vytvořit a nahrát přístupová pravidla do zařízení?

#### Přidat/nastavit údaje

- Přidat Zařízení
- Vytvořit Zóny a přidat do nich zařízení
- Přidat Uživatele
- Vytvořit Skupiny a přidat do nich uživatele
- Vytvořit Časové profily
- Nastavit Přístupová pravidla

#### Nahrát do zařízení

Po vytvoření přístupového pravidla se zařízení na které mají být uživatele nahráni přidá do fronty k synchronizaci. Automatická synchronizace proběhne do minuty od vytvoření přístupového pravidla.

#### Synchronizace se může spustit i ručně:

- 1. Pro nahrání do zařízení přejděte na kartu Zařízení
- 2. Otevřete konkrétní Zařízení
- **3.** V bloku "Obecné" **Synchronizovat zařízení** stiskněte tlačítko k tomu určené

## <span id="page-18-0"></span>Jak fungují přístupová pravidla?

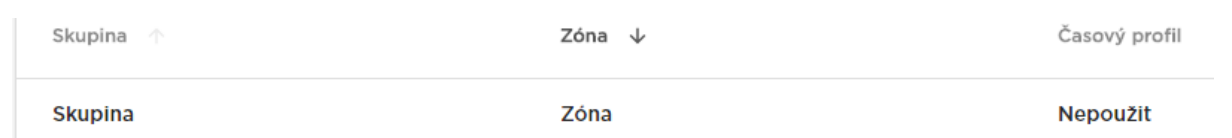

Přístupová pravidla říkají KAM, KDO a KDY má přístup.

- KDO je určeno Skupinou a Uživateli, kteří jsou do ní přiřazeni (Uživatel může být současně ve více Skupinách patřící jedné společnosti).
- KAM je určeno Zónou a Zařízeními, která jsou do ní přiřazena (Zařízení může být vždy jen v jedné Zóně).
- KDY je určeno přiřazeným Časovým profilem. Tato položka není povinná. Nevyplněný Časový profil znamená neomezený přístup (24/7).

Logiku vytváření pravidel popisuje následující obrázek:

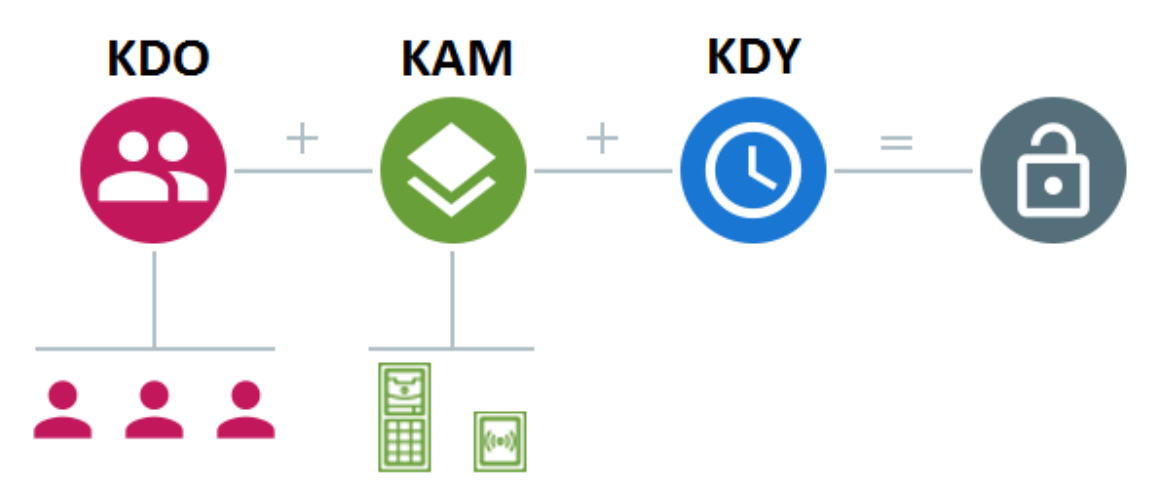

### Info

- Jedna Skupina může být spojena s více Zónami, stejně jako jedna Zóna s více Skupinami.
- Konkrétní dvojice Zóny a Skupiny může být přidána opakovaně s různým Časovým profilem.

### <span id="page-20-0"></span>Konfigurace zařízení prostřednictvím 2N® Access **Commander**

- 1. Vyberte kartu Zařízení.
- **2.** Vyberte ze seznamu přidaných zařízení **aktivní** zařízení, které chcete konfigurovat a zvolte možnost Upravit zařízení (klikněte kamkoliv v řádku zvoleného zařízení).

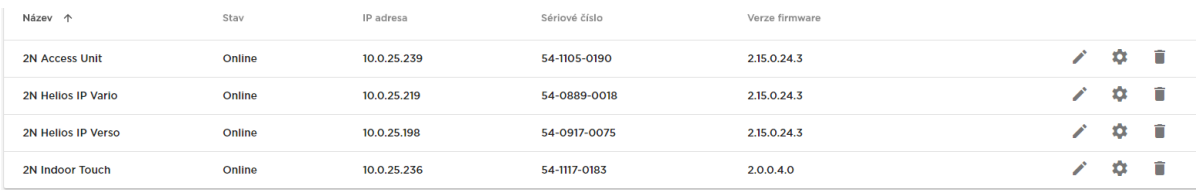

**3.** V menu **Správa** zvolte položku **Konfigurovat zařízení**. Pokud není zařízení ve stavu aktivní, nelze volbu Konfigurovat zařízení použít. Ikona tohoto parametru je v tomto případě neaktivní.

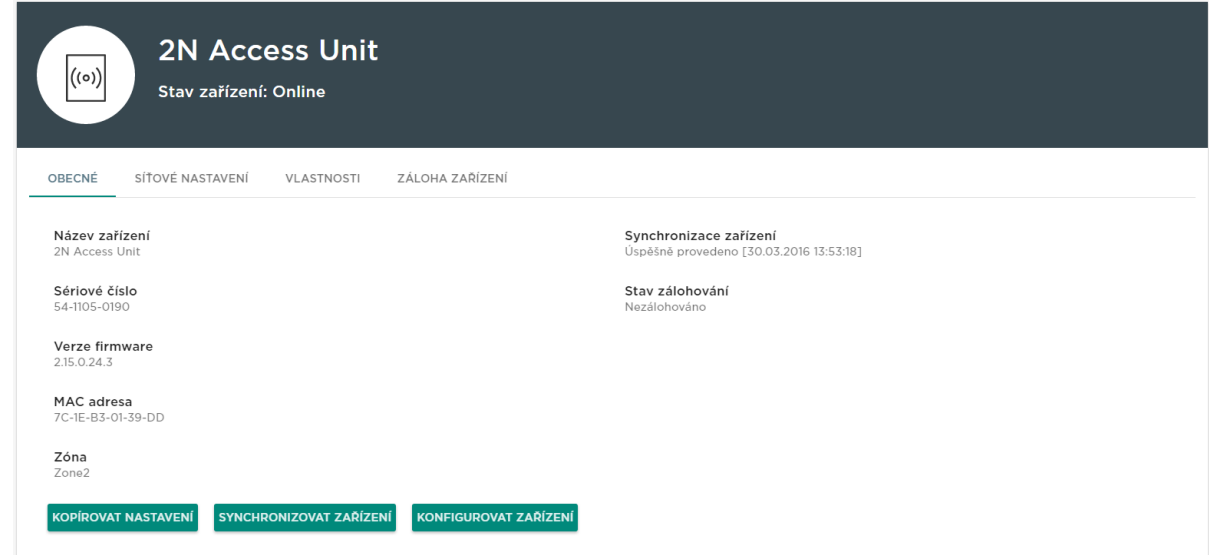

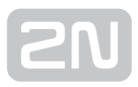

4. Otevře se nové okno, ve kterém lze provést konfiguraci zvoleného zařízení (jednotlivé parametry jsou vysvětleny v konfiguračním manuálu zařízení, který naleznete [ZDE](http://10.0.10https//manuals.2n.cz/is/cs)). Okno lze kdykoliv zavřít v pravém horním rohu a vrátit se tak do

prostředí 2N® Access Commanderu.

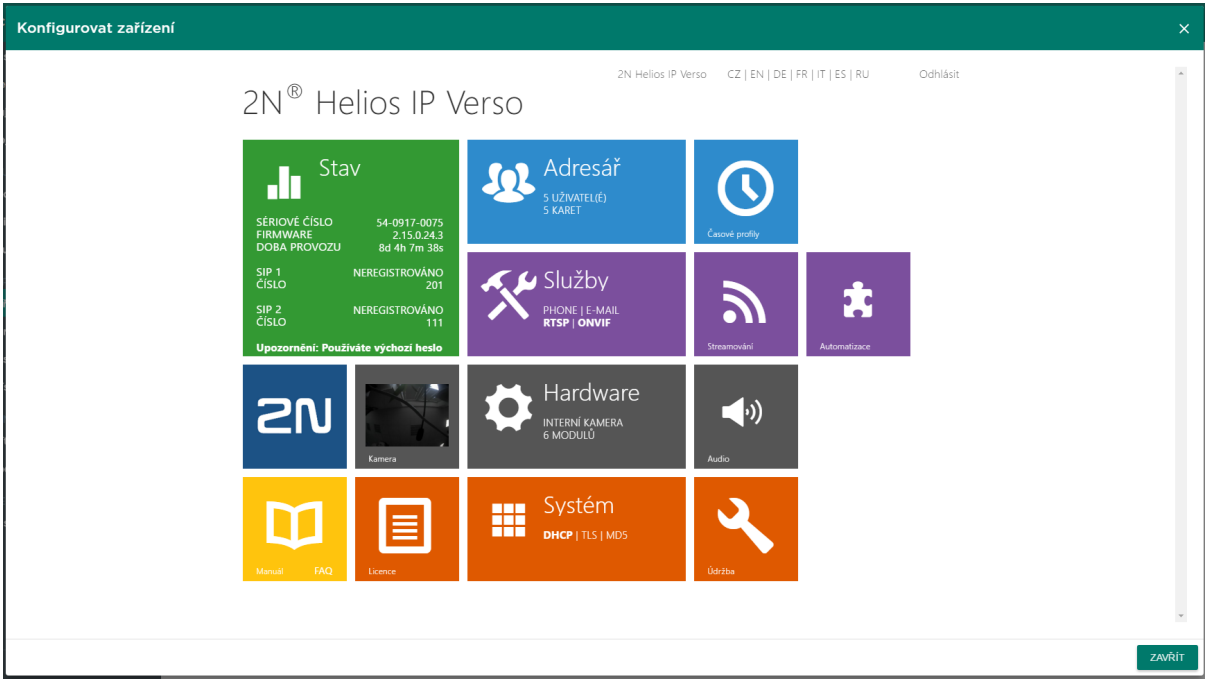

### <span id="page-22-0"></span>Kopírování nastavení mezi zařízeními

- 1. Přejděte na kartu Zařízení.
- **2.** Vyberte **aktivní** zařízení, jehož konfigurace má být kopírována, a zvolte možnost Upravit zařízení.
- **3.** V sekci **Správa** zvolte položku **Kopírovat nastavení**. Pokud není zařízení ve stavu aktivní, nelze volbu použít. Ikona tohoto parametru je v tomto případě neaktivní.
- 4. V otevřeném okně lze vybrat zařízení, do kterých chcete konfiguraci kopírovat. Lze zvolit i více zařízení najednou, pokud přidržíte Ctrl a myší označíte další položky z nabídky. Po dokončení výběru klikněte na disketu pro uložení výběru zařízení.
- 5. Zároveň v tomto dialogu můžete specifikovat části nastavení, které chcete kopírovat. Opět lze zvolit více sekcí s použitím klávesy Ctrl.

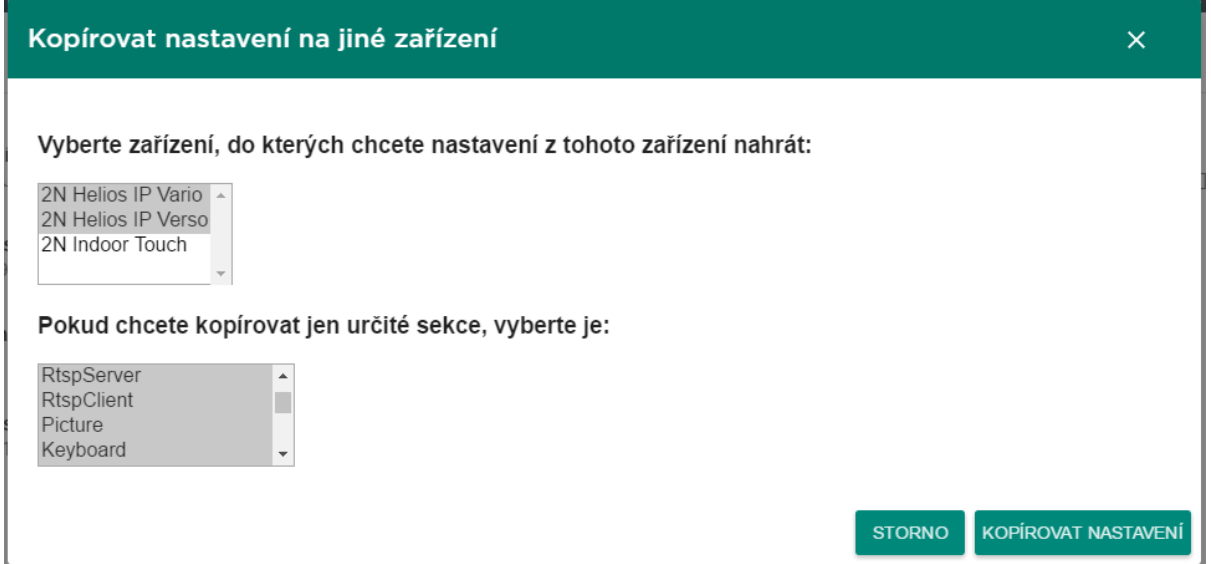

### <span id="page-23-0"></span>Podporované prohlížeče

Optimalizováno pro prohlížeč:

Google Chrome (verze 40 a vyšší)

Další podporované prohlížeče:

- Mozilla Firefox (verze 35 a vyšší)
- G
- Internet Explorer (verze 11 a vyšší)

Ostatní prohlížeče nebyly testovány a nelze tak zaručit plnou funkčnost.

### <span id="page-24-0"></span>Verze firmwaru Helios IP a 2N® Access Unit

#### Přehled firmware připojených zařízení

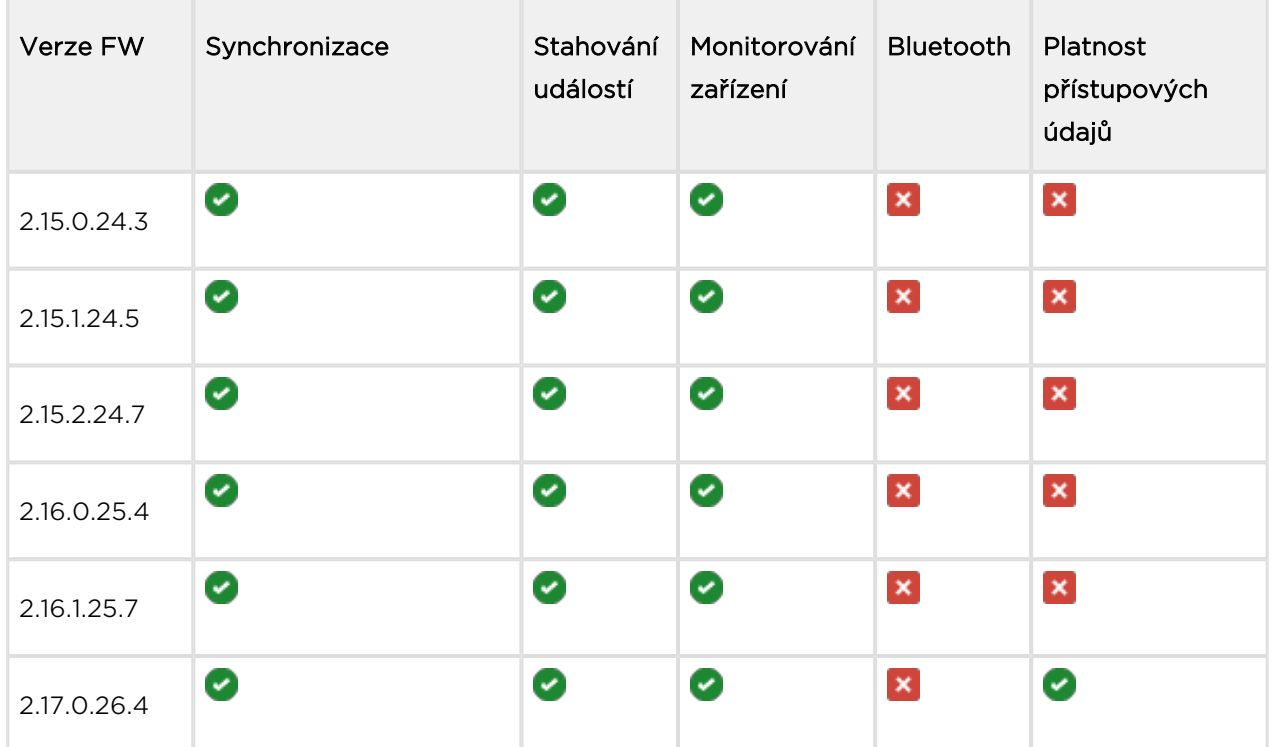

#### Bluetooth

Bluetooth modul je dostupný pouze pro zařízení  $2N^{\circledast}$  Helios IP Verso a  $2N^{\circledast}$ Access Unit.

### <span id="page-25-0"></span>HW a SW konfigurace pro server s 2N® Access Commanderem

2N<sup>®</sup> Access Commander je distribuován jako obraz virtuálního systému ve verzi pro Oracle VirtualBox a VMware.

#### Požadavky na host systém

#### Poznámka

• 2N® Access Commander vyžaduje 64bitový OS.

Minimální hardware konfigurace pro připojení 50 zařízení Helios IP:

- OS: libovolný 64bit (Windows, OS X, Linux, Solaris)
- CPU: 64bit, 2 GHz, 2 jádra (doporučujeme s podporou vizualizační technologie VT-X)
- $\bullet$  RAM: 4 GB
- LAN: 1Gbit

#### Minimální prostředky pro virtuální systém

- · CPU: 2 jádra
- RAM: 2 GB RAM
- LAN: v režimu bridge

### <span id="page-26-0"></span>Licencování v 2N® Access Commanderu

#### Licence v 1.5.0

Ve verzi 1.5.0 došlo ke změně způsobu licencování. Nově musí být vybráno jedno připojené zařízení jako licenční.

Na Dashboardu administrátora je v ikoně Licence vidět aktuální počet licencovaných

zařízení a uživatelů Docházky. Po úvodní instalaci  $2N^{\circledast}$  Access Commanderu je ihned k dispozici Trial licenci (více viz níže), která umožňuje nastavit jedno zařízení a sledovat docházku jednoho uživatele zdarma. Pro správu více zařízení či sledování docházky více uživatelů je nutné objednat rozšiřující licence. K objednání jsou následující typy licencí:

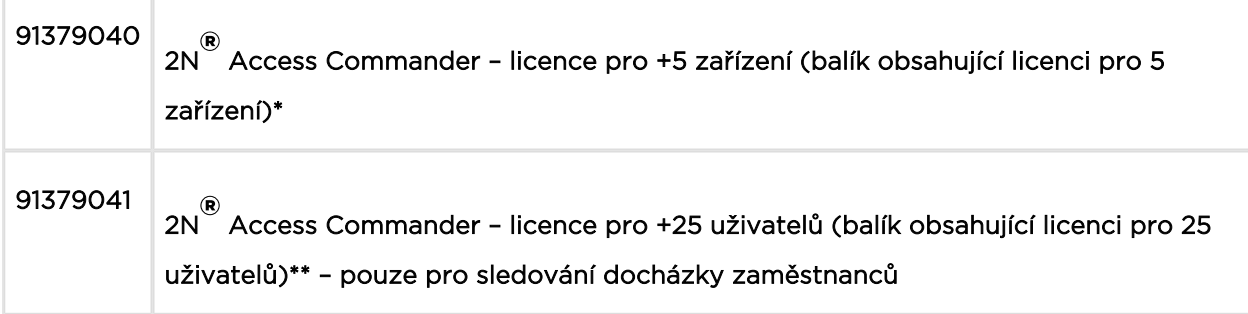

#### Info

\* Pokud potřebujete licenci například pro 17 zařízení, pak je nutné objednat 4x licenci 91379040 (celkově tedy bude možno v systému připojit až 20 zařízení).

\*\* Pokud potřebujete licenci například pro 69 uživatelů, pak je nutné objednat 3x licenci 91379041 (celkově tedy bude možno monitorovat příchody a odchody až pro 75 uživatelů).

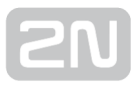

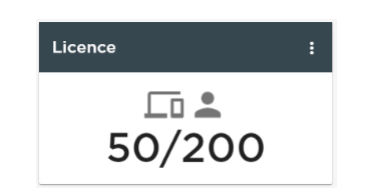

Kliknutím na ikonu lze přejít do menu Nastavení - Licence, kde naleznete následující sekce.

#### Aktuální licence

Sekce zobrazuje počet vyžadovaných a vlastněných licencí pro správu zařízení a docházky uživatelů (ve formátu vyžadované/vlastněné). Zároveň je zde uvedeno datum nahrání poslední licence. Každá další nahraná licence přehraje tu původní. Licence se nesčítají.

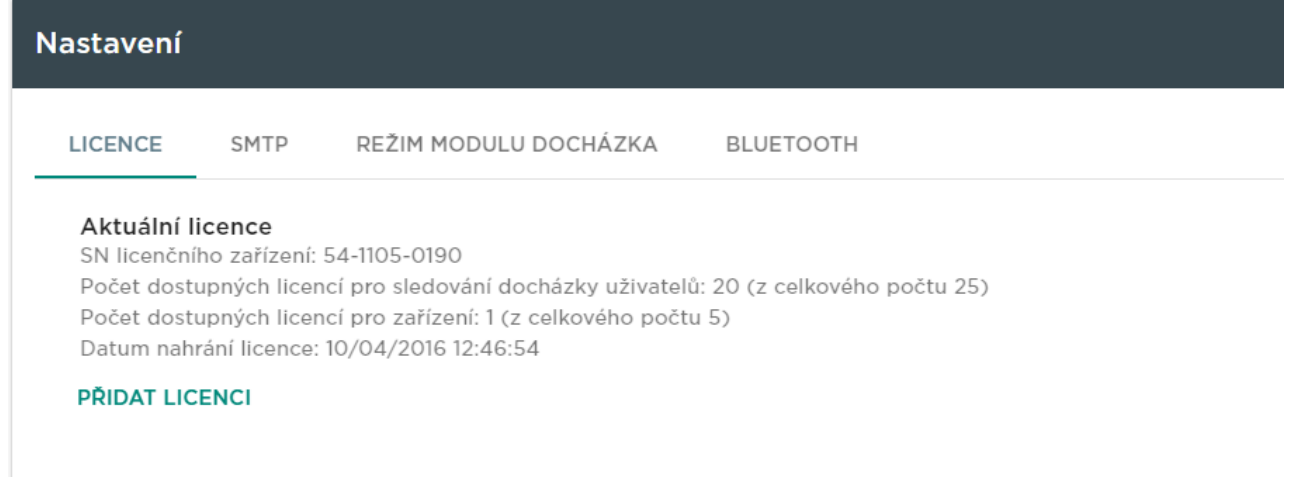

#### SN licenčního zařízení pro vygenerování licence

Pro vygenerování licence se používá jedno z připojených zařízení (lze zvolit libovolný typ zařízení = Helios IP, Access Unit, ...). Sériové číslo odešlete svému distributorovi. Na jeho základě bude vygenerována licence, která bude platná, dokud bude licenční zařízení připojeno (zařízení slouží jako hardwarový klíč). V případě odpojení licenčního

zařízení začne běžet ochranná lhůta, po kterou bude  $2N^{\circledast}$  Access Commander ještě aktivní. Po uplynutí ochranné lhůty se všechna zařízení přepnou do neaktivního stavu a bude potřeba vygenerovat novou licenci.

#### Nahrání licence

Sekce umožňuje nahrát novou licenci načtením licenčního souboru z disku počítače.

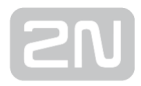

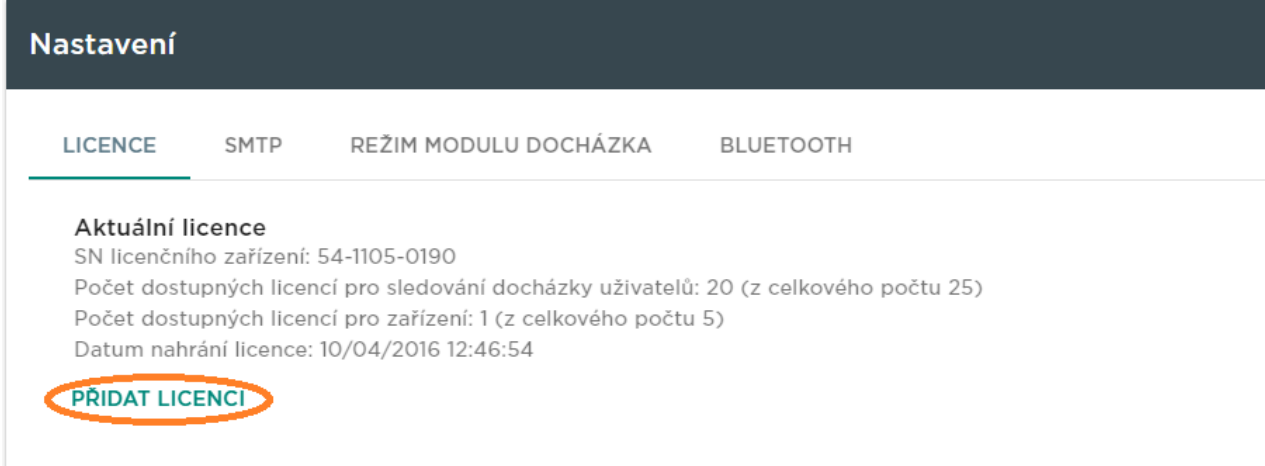

#### Systém bez licence (trial)

Pro vyzkoušení je po instalaci na serveru aktivní trial licence s následujícími parametry:

- 1 zařízení.
- 1 uživatel docházky,
- neomezený počet uživatelů systému.

#### Expirace licence

K vypršení licence může dojít, pokud je licenční zařízení odpojené od 2N® Access

Commanderu po delší dobu. Doba, po kterou bude 2N® Access Commander funkční, se odvíjí od doby, po kterou bylo licenční zařízení připojeno. Čím bylo déle připojeno, tím je doba, do kdy musí být znovu připojeno, delší. Datum a čas, kdy licence vyprší, je zobrazena v detailu o licenci.

#### Aktuální licence

SN licenčního zařízení: 54-1105-0190 Počet dostupných licencí pro sledování docházky uživatelů: 20 (z celkového počtu 25) Počet dostupných licencí pro zařízení: 1 (z celkového počtu 5) Datum nahrání licence: 10/04/2016 12:46:54 Datum expirace: 10/17/2016 15:17:54

#### **PŘIDAT LICENCI**

Po vypršení licence se všechna zařízení přepnou do stavu neaktivní. V případě nahrání nové licence je potřeba nejdříve aktivovat zařízení, na které je licence vygenerována. Po aktivaci licenčního zařízení půjdou aktivovat i všechna ostatní.

### <span id="page-29-0"></span>Zprovoznění virtuálního systému

#### VT-X

Je doporučené v BIOSu povolit VT–X virtualizační technologii.

#### VirtualBox:

#### Licence

Open Source Software under the terms of the GNU General Public License (GPL) version 2.

(<https://www.virtualbox.org/>)

- 1. Z [https://www.virtualbox.org/wiki/Download](https://www.virtualbox.org/wiki/Downloads)s stáhněte poslední verzi VirtualBoxu:
	- **a.** doporučujeme včetně **VirtualBox Extension Pack**.
- 2. Stáhněte obraz z [oficiálního webu 2N.](http://www.2n.cz/cz/produkty/pristupove-systemy/access-commander/ke-stazeni/#product-content)
- 3. Ve VirtualBoxu vyberte "Soubor Importovat applianci...".

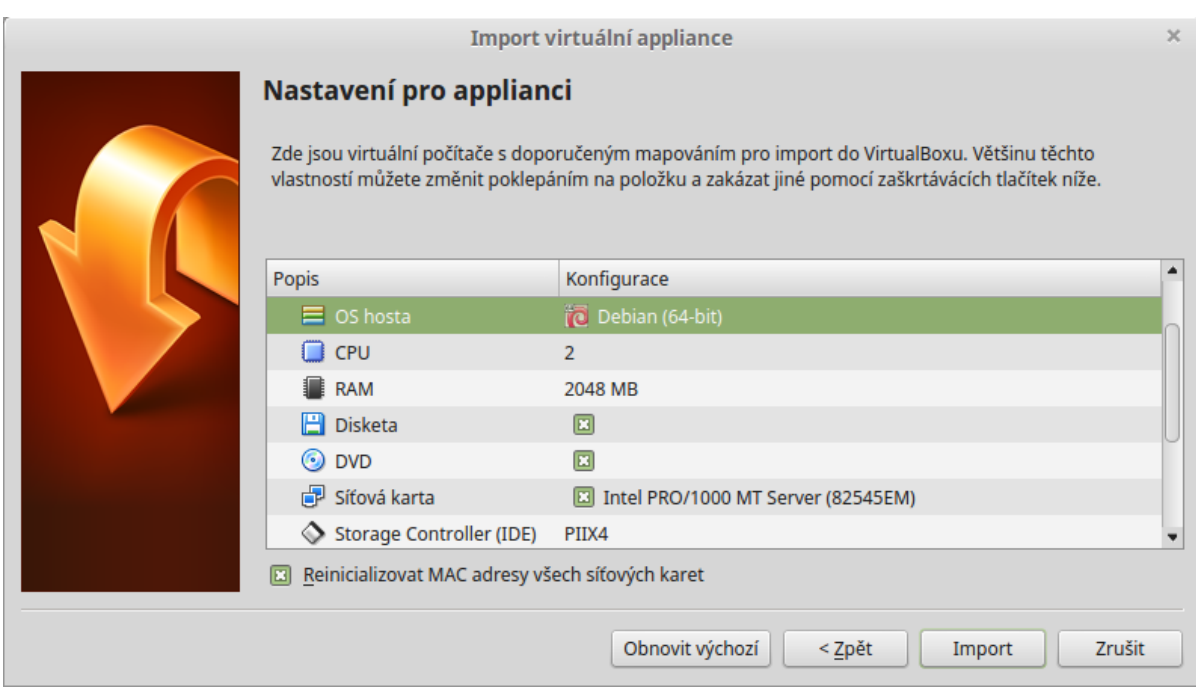

- **a.** upravte název,
- b. zkontrolujte nastavení CPU (nejméně 2),
- **c.** zkontrolujte nastavení RAM (nejméně 2048 MB),
- d. zkontrolujte volbu správné sítové karty.
- 4. V dalším kroku potvrďte Licenční podmínky.

#### VMware Player

- 1. Stáhněte obraz z [oficiálního webu 2N.](http://www.2n.cz/cz/produkty/pristupove-systemy/access-commander/ke-stazeni/#product-content)
- 2. Ve VMware Player "File Open... " vyberte cestu k OVA souboru.
- 3. Podle potřeby přejmenujte a klikněte na "Import".
- 4. Po naimportování zkontrolujte nastavení "Settings".

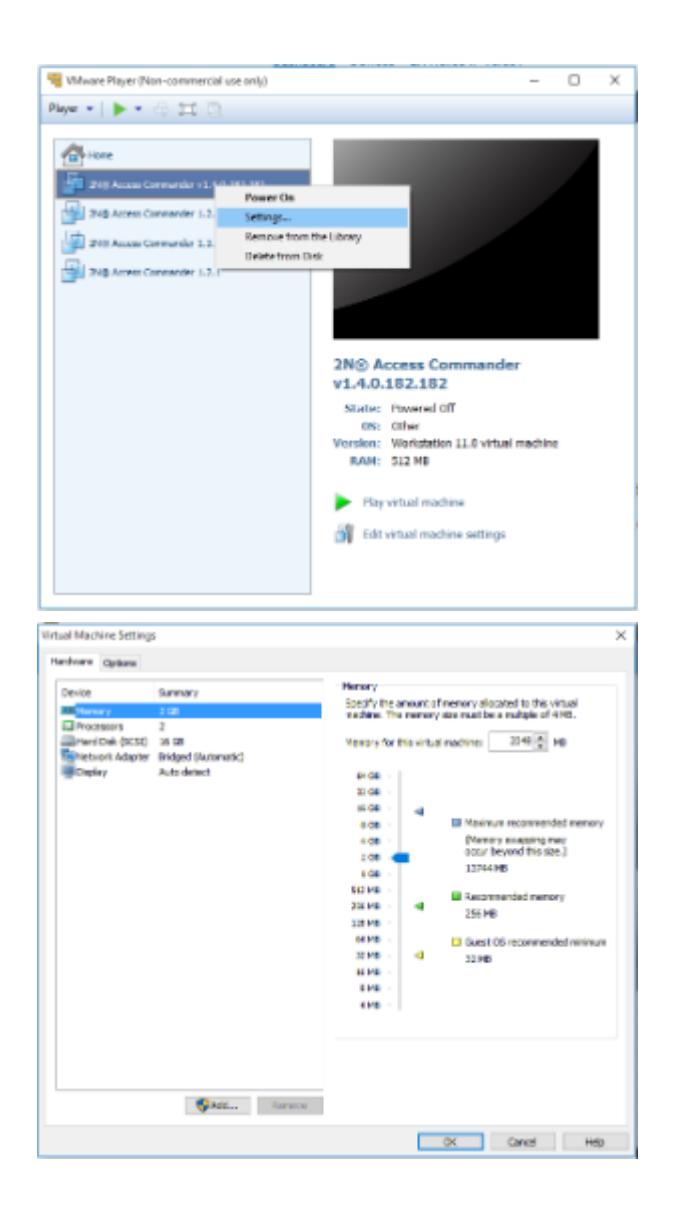

- 5. Zkontrolujte nastavení:
	- **a.** zkontrolujte nastavení RAM (nejméně 2048 MB),
	- b. zkontrolujte nastavení CPU (nejméně 2),
	- **c.** zkontrolujte volbu správné sítové karty.

#### VMware vShere

```
⋒
Vytvořeno ve VMware vShere – VMware ESXi 5.1.0. Na jiných verzích 
  netestováno.
```
- 1. Stáhněte obraz z [oficiálního webu 2N.](http://www.2n.cz/cz/produkty/pristupove-systemy/access-commander/ke-stazeni/#product-content)
- 2. Ve VMware vShere vyberte "File Deploy OVF Template.." a pokračujte dle průvodce.
- 3. Po naimportování zkontrolujte nastavení "Edit Settings...":

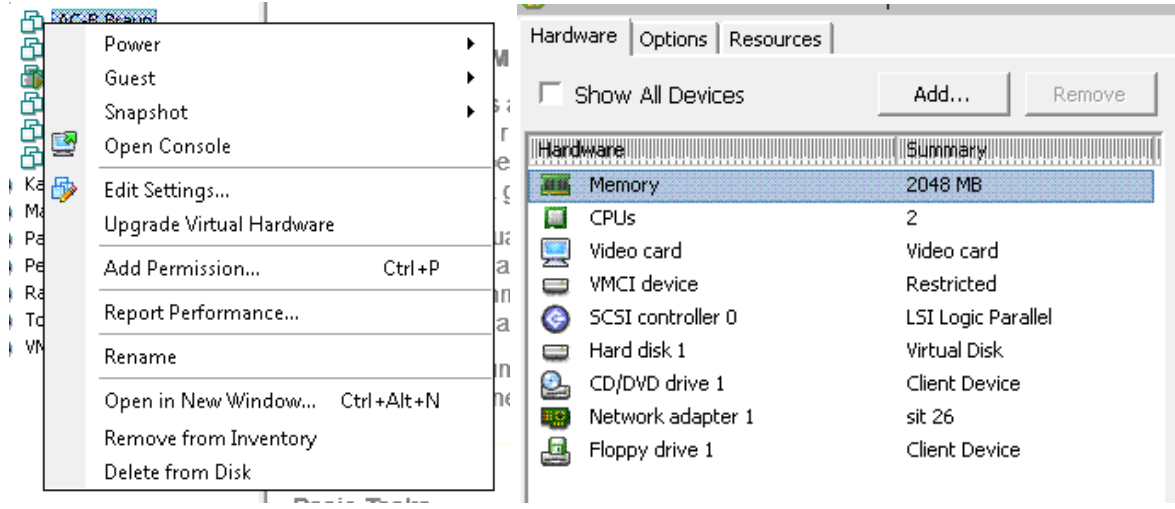

- **a.** upravte název (karta "Options"),
- b. zkontrolujte nastavení CPU (nejméně 2),
- **c.** zkontrolujte nastavení RAM (nejméně 2048 MB),
- d. zkontrolujte volbu správné sítové karty.

### <span id="page-33-0"></span>Nahrávání uživatelů do zařízení

Uživatelé se nahrávají do zařízení při synchronizaci podle toho, zda mají na dané zařízení některou z následujících vazeb:

- 1. Uživatel má mít do zařízení přístup, tedy patří do skupiny, která je přístupovým pravidlem svázána se zónou, do které patří zařízení.
- **2.** Uživatel je přiřazen na tlačítko zařízení.
- 3. Uživatel je přiřazen do seznamu rychlé volby pro dané zařízení.
- 4. Uživatel je zástupcem při nedostupnosti některého z uživatelů z bodů 2 a 3.

Z každého z uvedených pravidel vznikne množina uživatelů, jejichž sjednocením vznikne výsledný seznam uživatelů pro nahrání do zařízení během synchronizace.

Pro uživatele zpravidla platí, že jsou do zařízení nahráváni s ID karty a svými kódy spínačů. K ID karty a kódu spínače se zároveň nahraje také časový profil, který je přiřazen přístupovému pravidlu. Pokud uživatel patří do více skupin, které mají různá přístupová pravidla s různými časovými podmínkami, je do zařízení nahrána karta (kód spínače) s více časovými profily (je použita maska).

Pro uživatele z pravidel 2, 3 a 4 se ID karet ani kódy spínačů nenahrávají, ale nahrávají se jejich telefonní čísla.

### <span id="page-34-0"></span>Jak nastavit statickou IP adresu

2N<sup>®</sup> Access Commander (verze založená na Linuxu) využívá k získání IP adresy DHCP server. Pokud nemáte DHCP server ve vaší síti, nebo potřebujete přiřadit virtuálnímu počítači statickou IP adresu, je třeba provést následující kroky:

**1.** Otevřete virtuální počítač, na kterém je spuštěna Linuxová verze  $2N^@$  <code>Access</code> Commanderu.

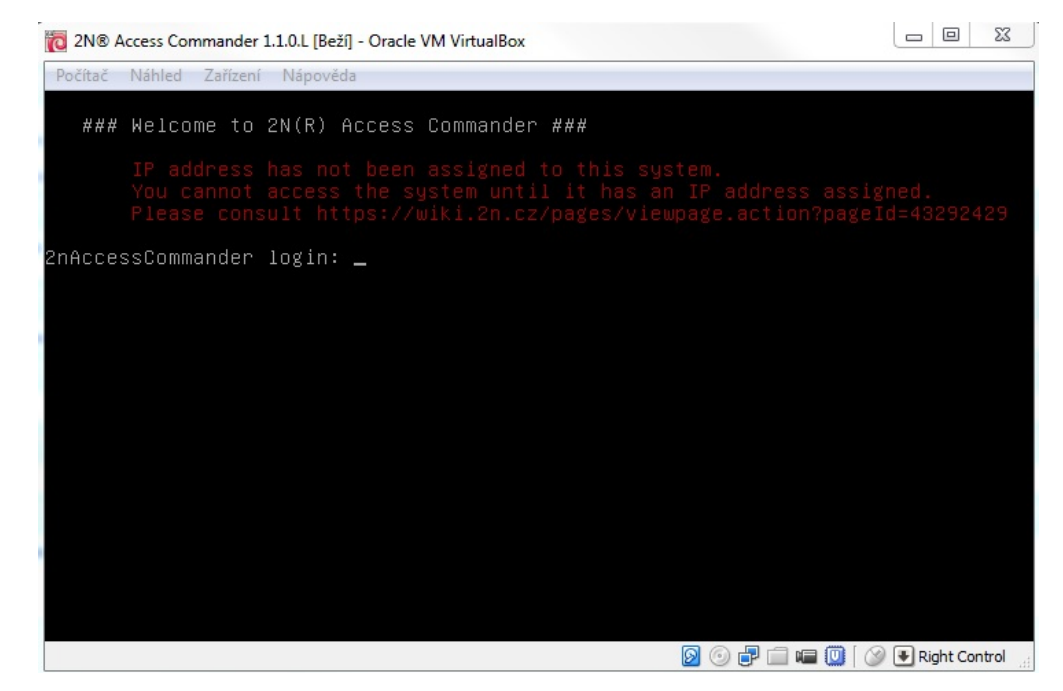

### Poznámka • V případě, že se do Linuxové verze 2N® Access Commanderu potřebujete připojit vzdáleně (předpokladem je, že má přidělenou IP adresu od DHCP serveru), můžete tak učinit pomocí SSH připojení. SSH připojení můžete navázat například přes program putty.

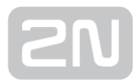

- 2. Přihlaste se následujícími údaji:
	- uživatelské jméno: root
	- heslo: 2n
- **3.** Upravte soubor **/etc/network/interfaces** pomocí editoru, jako je například "**nano**" nebo "mcedit".
	- Pro spuštění editoru zadejte jeden z následujících příkazů:
		- mcedit /etc/network/interfaces

nebo

#### $\bullet$ • nano /etc/network/interfaces

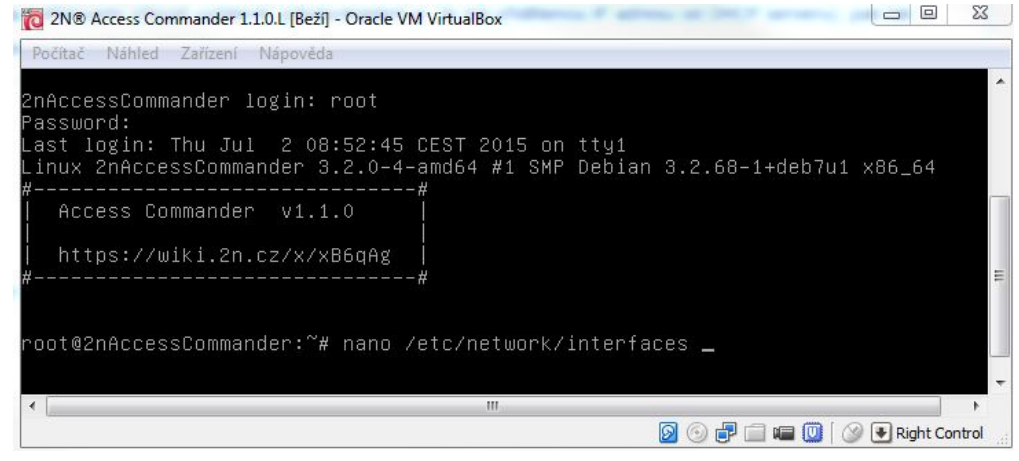

- **4.** Upravte řádek "**iface eth0 inet dhcp**" na následující (viz obrázek níže):
	- iface eth0 inet static
		- address 192.168.0.10 zde zadejte IP adresu, která se vztahuje k nastavení vaší sítě.
		- netmask 255.255.255.0 zde zadejte masku, která se vztahuje k nastavení vaší sítě.
		- gateway 192.168.0.1 zde zadejte IP adresu výchozí brány, která se vztahuje k nastavení vaší sítě.

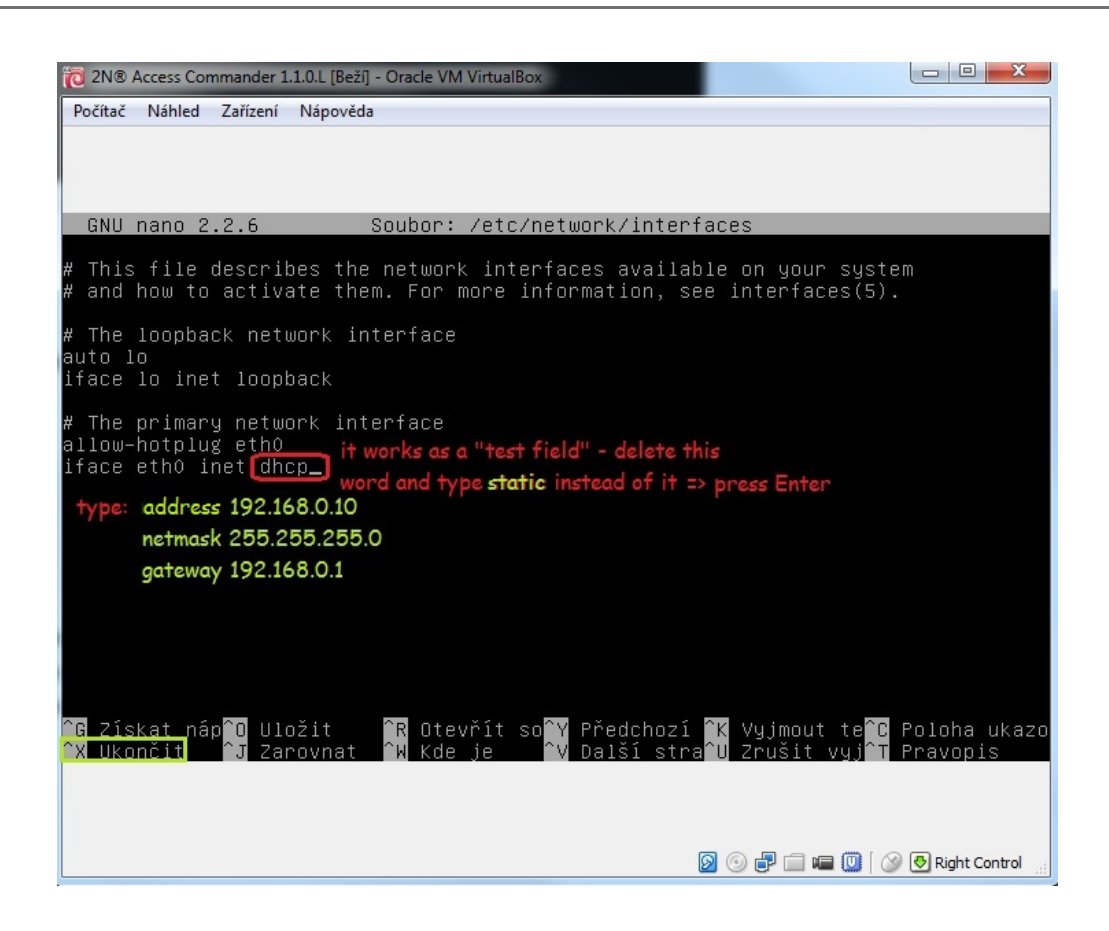

- 5. Uložte provedené změny:
	- mcedit stiskněte F10
	- nano stiskněte "ctrl+x" a poté potvrďte stiskem "y"
- **6.** Přidejte DNS servery do souboru **/etc/resolv.conf** pomocí editoru, jako je například "nano" nebo "mcedit".
	- Příklad spuštění editoru:
		- mcedit /etc/resolv.conf

nebo

#### • nano /etc/resolv.conf

- 7. Vyplňte vložením následující řádky:
	- nameserver 8.8.8.8 zde zadejte IP adresu vámi preferovaného DNS serveru.
	- nameserver 8.8.4.4 zde zadejte IP adresu vámi preferovaného sekundárního (záložního) DNS serveru.
- 8. Uložte provedené změny:
	- mcedit stiskněte F10
	- nano stiskněte "ctrl+x" a poté potvrďte stiskem "y"
- 9. Restartujte síť, aby provedené změny vstoupily v platnost. Toho můžete dosáhnout restartem celého virtuálního počítače nebo restartem síťové služby.

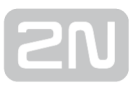

- Příklady příkazů:
	- reboot tímto příkazem provedete restart celého virtuálního počítače.

nebo

 $\bullet$ **· service networking restart** - tímto příkazem provedete restart síťové služby.

#### Poznámka

V případě, že jste připojení přes SSH připojení, po provedení příkazů dojde ke ztrátě spojení.

Po provedení všech popsaných kroků provedete změnu síťového nastavení virtuálního

počítače s Linuxovou instalací 2N® Access Commanderu na statickou IP adresu.

## <span id="page-38-0"></span>Zálohování – VirtualBox (AC)

#### Záloha celého virtuálního stroje do souboru (Export do OVA)

- Provádějte při vypnutém virtuálním stroji
- V menu "Soubor" vyberte "Exportovat applianci..."

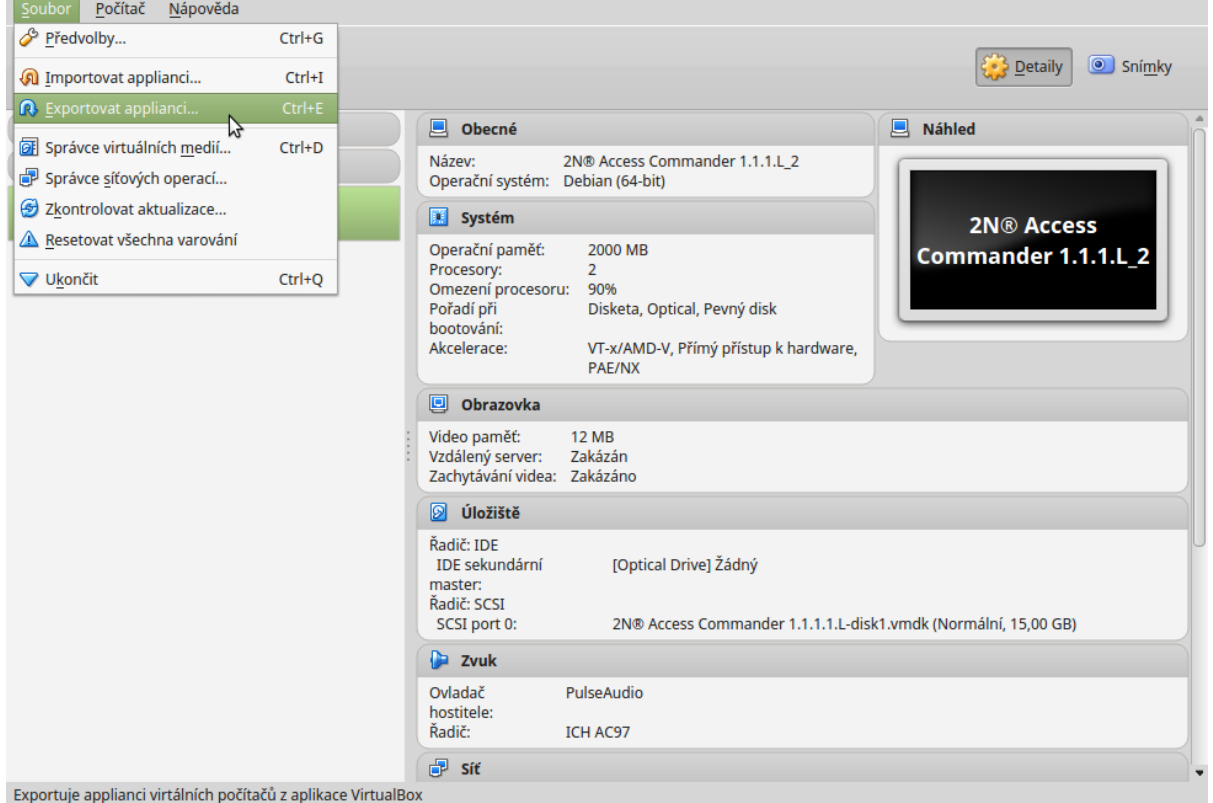

V průvodci vyberte virtuální stroj nastavte cestu, kam se vyexportuje vyberte uložení Manifestu. Poté klikněte na tlačítko "Exportovat".

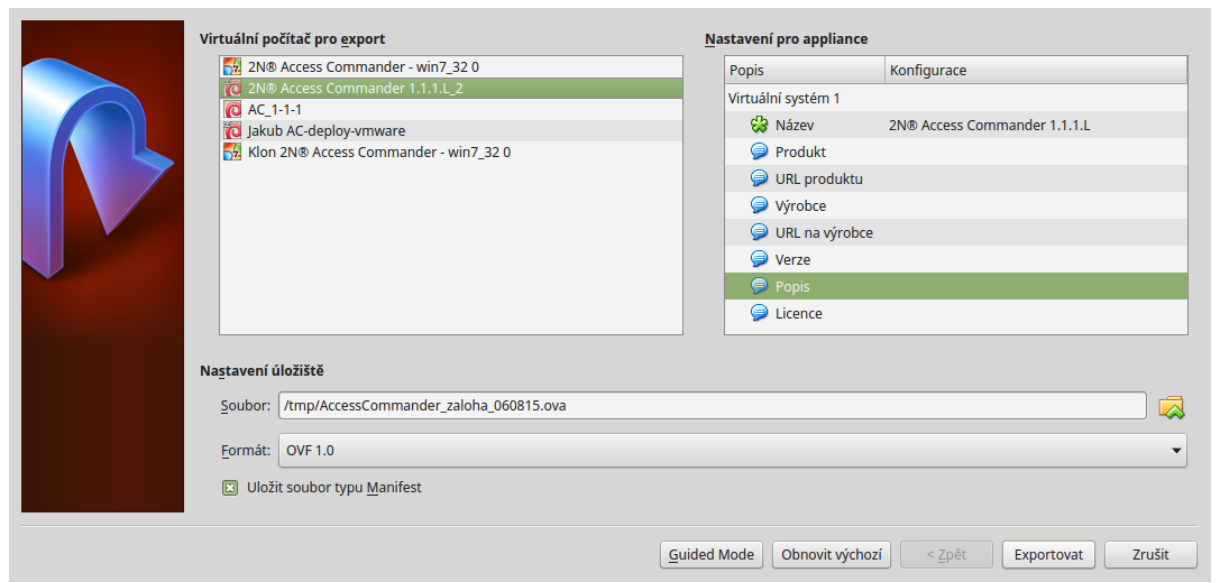

Vyexportovaný soubor je možno libovolně přenášet a následně importovat (stejný postup jako se zprovozňoval AC) na libovolném stroji (viz minimální požadavky na virtuální stroj) do aplikace VirtualBox (je možné i do jiných virtualizačních nástrojů, ale je potřeba překonvertovat soubor pro danou aplikaci).

#### Snapshot aplikace / virtuálního stroje (pouze v rámci aplikace VirtualBox)

- Je možné i při spuštěném virtuálním stroji.
- Přepněte na záložku "Snímky".

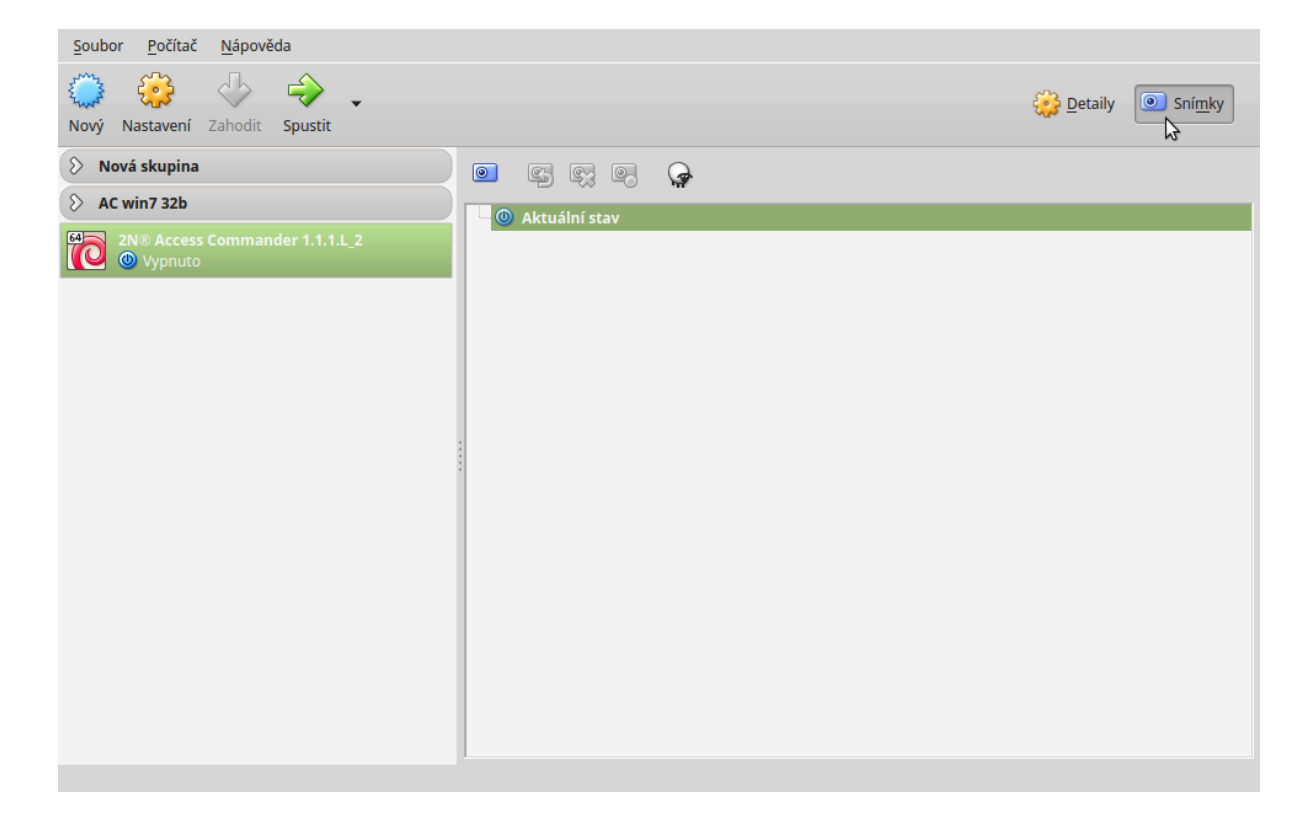

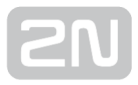

Vyberte akci "Sejmout snímek".

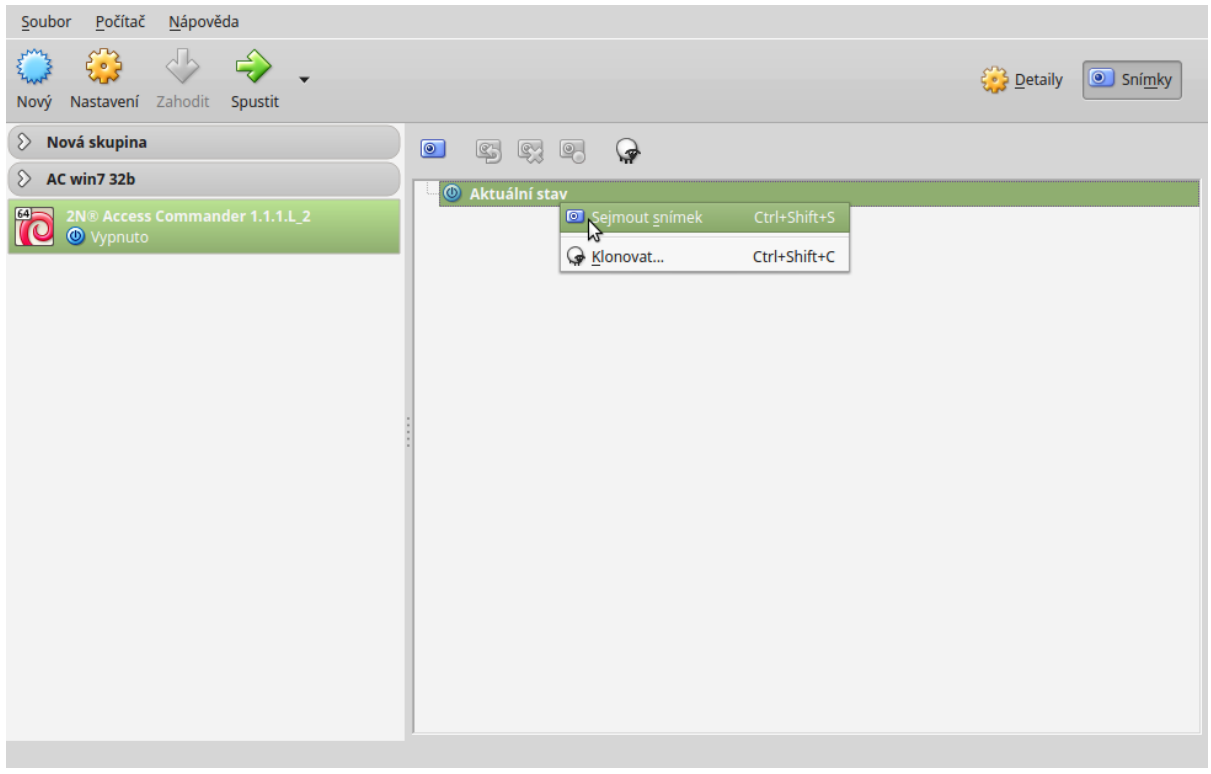

Napište název (+ napište důvod vytvoření).

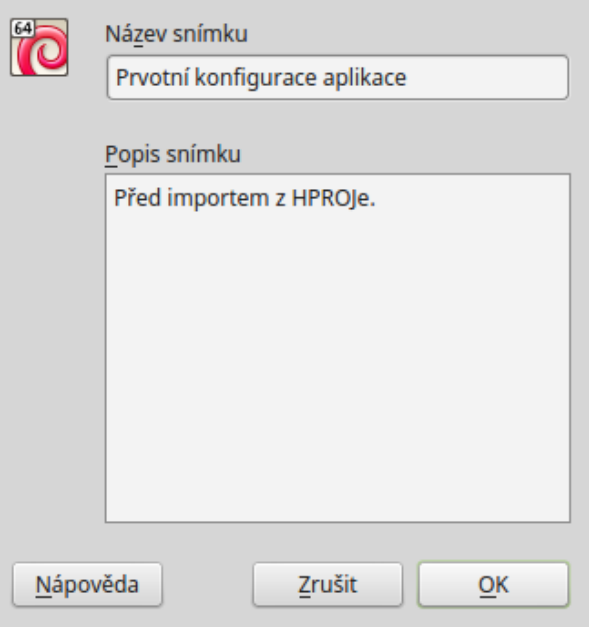

Tímto je vytvořen bod obnovy, který je možné rychle obnovit.

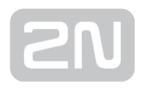

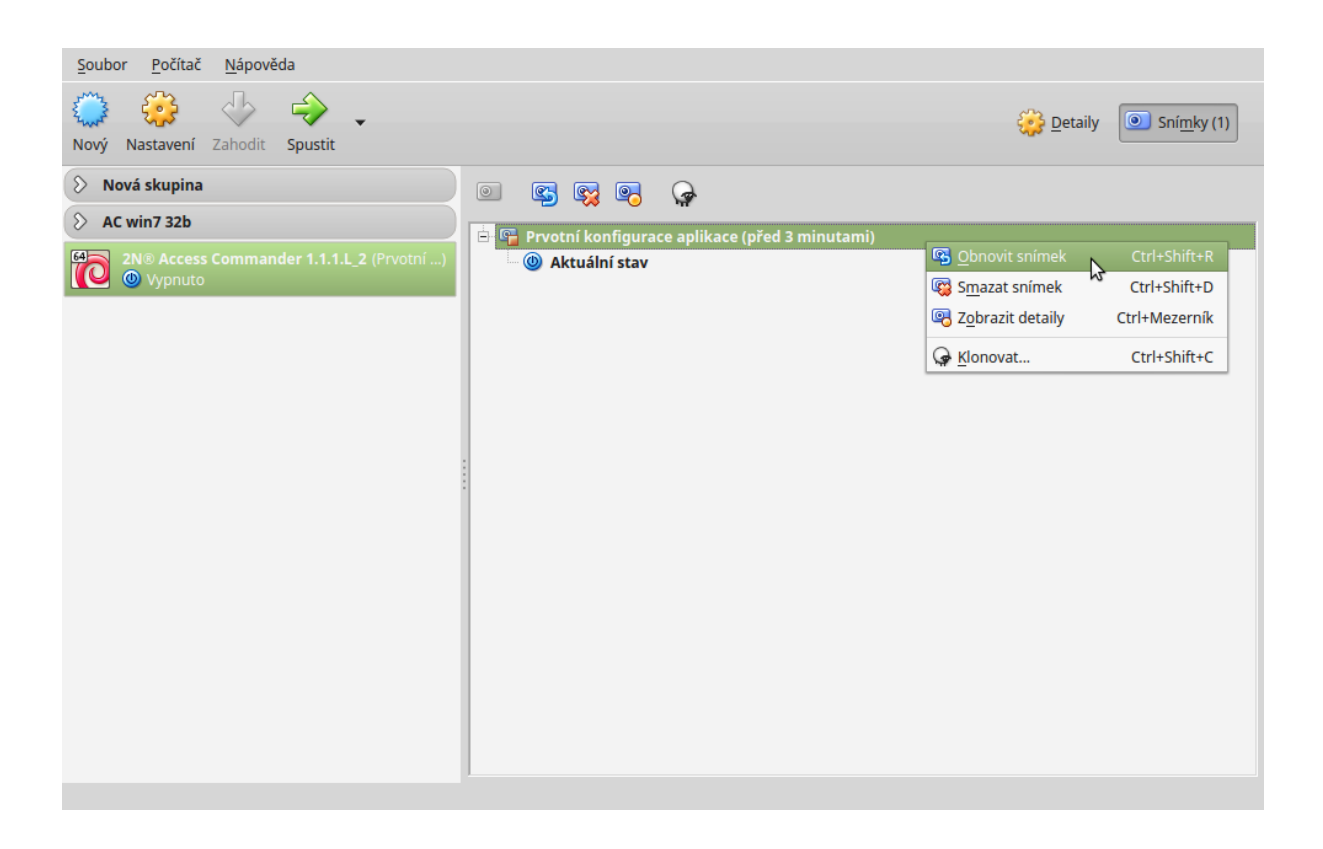

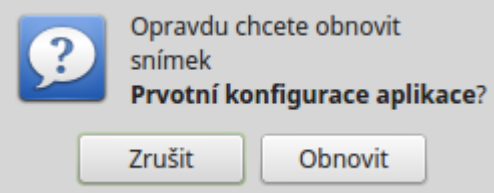

#### Klonování aplikace / virtuálního stroje (pouze v rámci aplikace VirtualBox)

V záložce "Snímky" na vytvořeném snímku zvolte akci "Klonovat..."

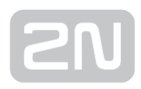

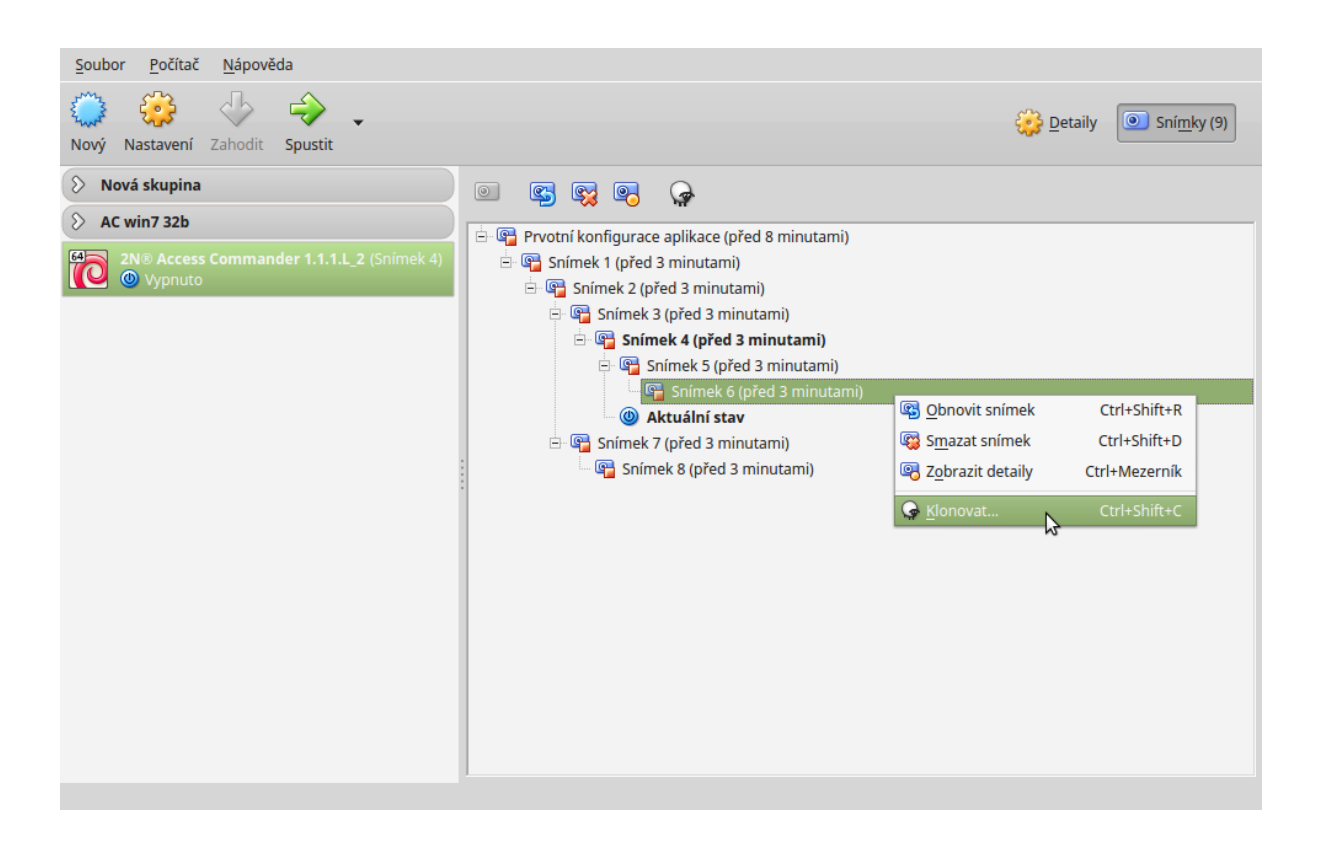

Zvolte typ "Plný klon" snímky "Aktuální stav počítače" napište nový název a zvolte "Reinicializovat MAC ..." (aby DHCP server přiřadil jinou IP adresu).

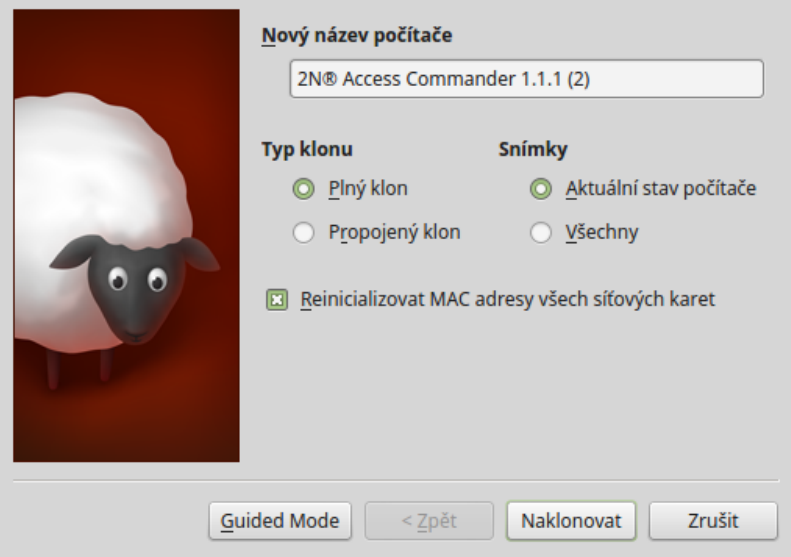

### <span id="page-43-0"></span>Modul Přítomnost

Modul Přítomnost je rozšířením modulu Docházky a slouží k zobrazení seznamu zaměstnanců, kteří se aktuálně nachází v budově. Pro funkci modulu je potřeba provést kroky pro zprovoznění sledování docházky, jak jsou specifikovány v kapitole [Jak začít sledovat Docházku zaměstnanců?](#page-16-0)

Všichni sledovaní uživatelé se následně zobrazují v modulu Přítomnost. O přítomnosti se rozhoduje na základě stažených průtahů karet z koncových zařízení (Heliosů IP, Access Unit).

- **1.** Pokud je **poslední** událostí uživatele v daném dnu **příchod** (IN událost), je brán jako přítomný.
- **2.** Pokud je **poslední** událostí **odchod** (OUT událost), je brán jako **nepřítomný**.
- 3. Po půlnoci jsou záznamy o přítomnosti resetovány pro případ, že by některý z uživatelů zapomněl označit odchod.
	- Modul Přítomnost nebude správně fungovat, pokud jsou v rámci společnosti pro sledování Docházky použity čtečky v režimu nespecifikovaného směru. Lze používat pouze čtečky s nastaveným směrem IN a OUT.

0

### <span id="page-44-0"></span>Automatická synchronizace

Automatická synchronizace pomáhá udržovat aktuální nastavení koncových zařízení v rámci celého přístupového systému. Spouští se po každé změně, která se má promítnout do konfigurace koncových zařízení, tedy pokud má souvislost s přístupovými právy uživatelů, jejich telefonními čísly, použitými časovými pravidly nebo nastavením tlačítek. Kontrola, zda existují data k synchronizaci, probíhá každou minutu.

Synchronizace probíhá pouze nad zařízeními, kterých se týká, tedy v závislosti na nastavení přístupových pravidel. Do fronty pro synchronizaci se řadí pouze požadavky vyvolané změnami, které mohou ovlivnit koncová zařízení. Například změna jména uživatele, který není přiřazen do žádné skupiny, automatickou synchronizaci nespustí.

> Délka samotné synchronizace (promítnutí všech změn do koncových zařízení) je závislá na množství zařízení, která je potřeba synchronizovat, i na množství dat, která se do zařízení nahrávají.

ന

### <span id="page-45-0"></span>Konfigurace displeje

Pro nastavení displeje na zařízeních přejděte na detail zařízení, na kterém má být displej nastaven. V oddělení "Správa" vyberte "Konfigurace tlačítek displeje" nebo "Konfigurace displeje".

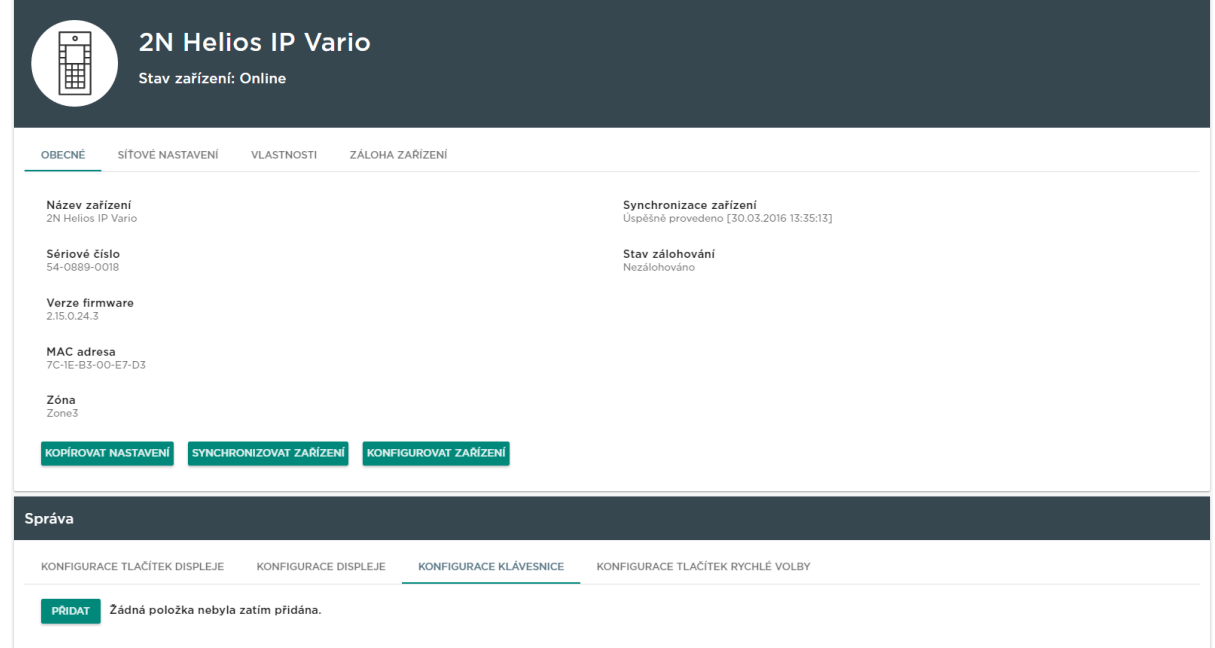

#### Konfigurace jmenovek

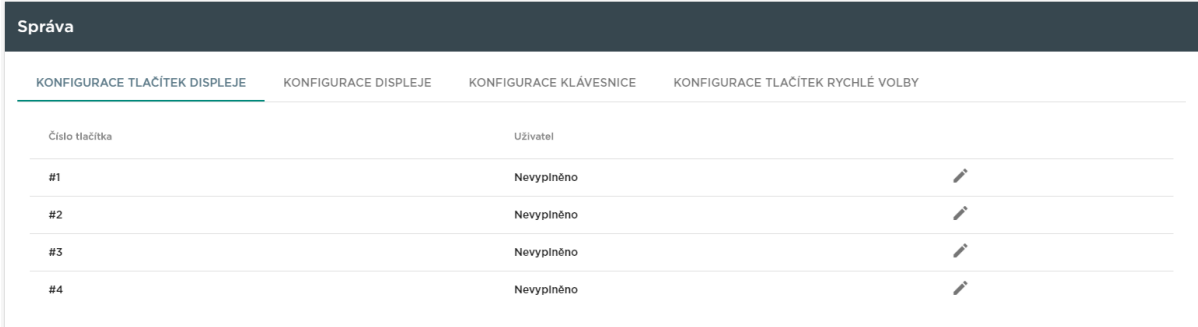

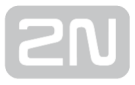

Jmenovky se používají pro rychlé vytáčení uživatelů stiskem jednoho tlačítka. Klikněte na "Nevyplněno" vedle čísla tlačítka a zadejte jméno uživatele, který má být na tlačítko přidán. Po přidání uživatelů na tlačítko stiskněte OK a dejte synchronizovat zařízení.

#### Konfigurace seznamu

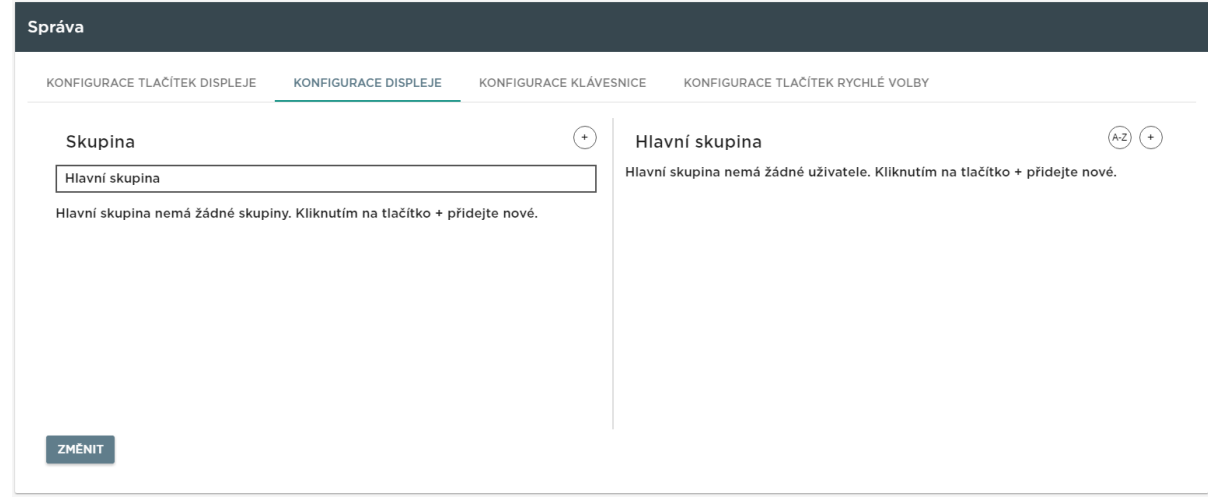

V tomto okně se tvoří struktura seznamu, který bude nahrán do zařízení. Pro vytvoření skupiny klikněte na tlačítko +. Po vytvoření skupin může být ještě předělána struktura pomocí přesunu skupin. Skupiny jsou Drag&Drop. Po vytvoření požadované struktury musí být uživatelé přidáni do skupin. Vyberte skupinu, do které chcete přidat uživatele, a klikněte na + vedle názvu skupiny v pravé polovině okna. Po nastavení displeje klikněte na OK a dejte synchronizovat zařízení.

### <span id="page-47-0"></span>Monitorování zařízení

Modul monitorování zařízení slouží ke zjištění informací o připojených zařízeních. Modul si může každý administrátor nastavit podle vlastních potřeb. Nastavení je unikátní pro každého.

Nastavení tabulky lze provést prostřednictvím tlačítka "Změnit zobrazení tabulky". Otevře se nové okno, ve kterém se přidávají všechny sloupce a mění se jejich pořadí.

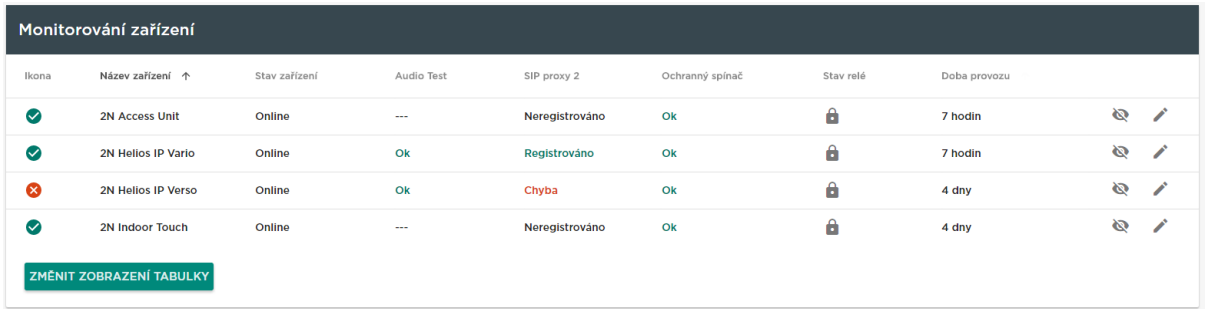

Položky tabulky:

- Ikona zobrazuje stav zařízení, zda je vše v pořádku.
- Název zařízení
- Stav zařízení
- SIP proxy stav SIP proxy na zařízení. V případě chyby je po najetí myší nad popis zobrazen detail.
- Audio test výsledek posledního audio testu.
- Ochranný spínač v případě chyby je po najetí myši nad popis zobrazeno, kdy došlo k rozepnutí ochranného spínače.
- Stav relé má čtyři možné stavy:
	- 1. Zavřeno
	- 2. Otevřeno
	- 3. Příliš dlouho otevřené dveře
	- 4. Vykopnuté dveře
- Doba provozu

U každého zařízení je možnost vybrat, zda má být sledováno. Po kliknutí na ikonu přeškrtnutého oka zařízení zašedne a přemístí se na konec seznamu. Pro opětovné povolení sledování zařízení stačí kliknout na ikonu oka.

Po kliknutí na řádek nebo na ikonu tužky se přejde na detail daného zařízení.

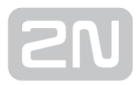

### <span id="page-49-0"></span>Notifikace

Modul notifikace umožňuje nastavit sledování vybraných vlastností zařízení, o kterých chcete být informováni e-mailem.

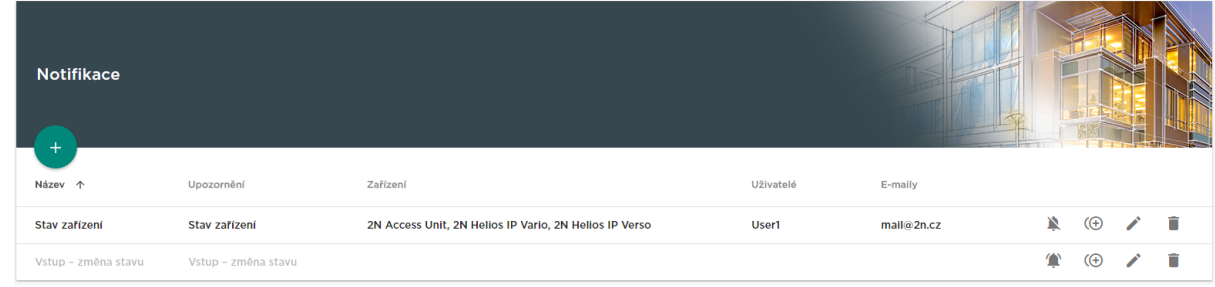

Vytvoření nové notifikace:

- 1. Vyplňte název notifikace
- 2. Vyberte typ upozornění
- 3. Klikněte na "Vytvořit"

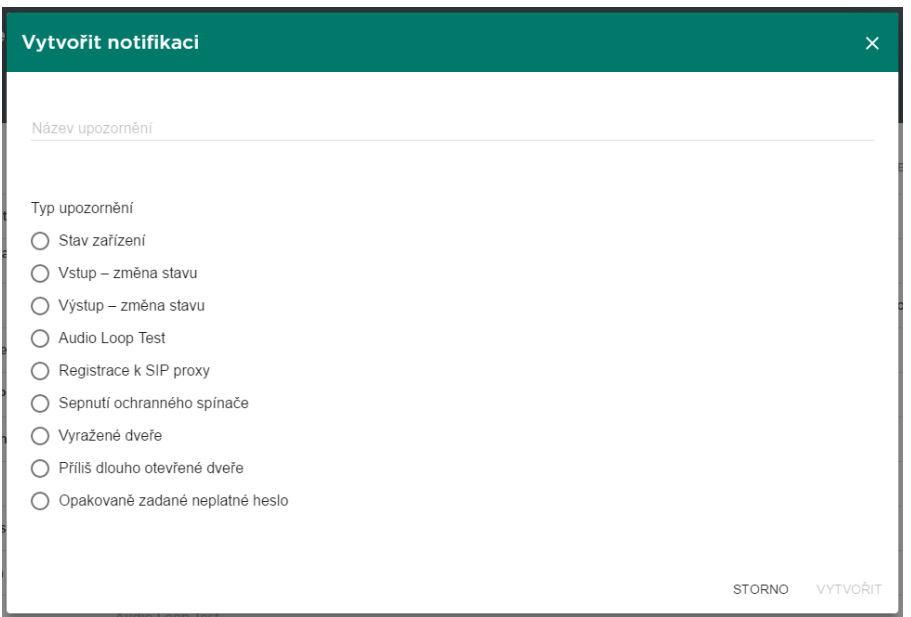

- 4. Po vytvoření se zobrazí nová stránka pro:
	- **a.** aktivování notifikace,
	- b. přidání zařízení, u kterých se má upozornění sledovat,
	- **c.** přidání uživatelů, kterým se má upozornění odeslat,
	- d. přidání e-mailu, který není v systému u uživatele.

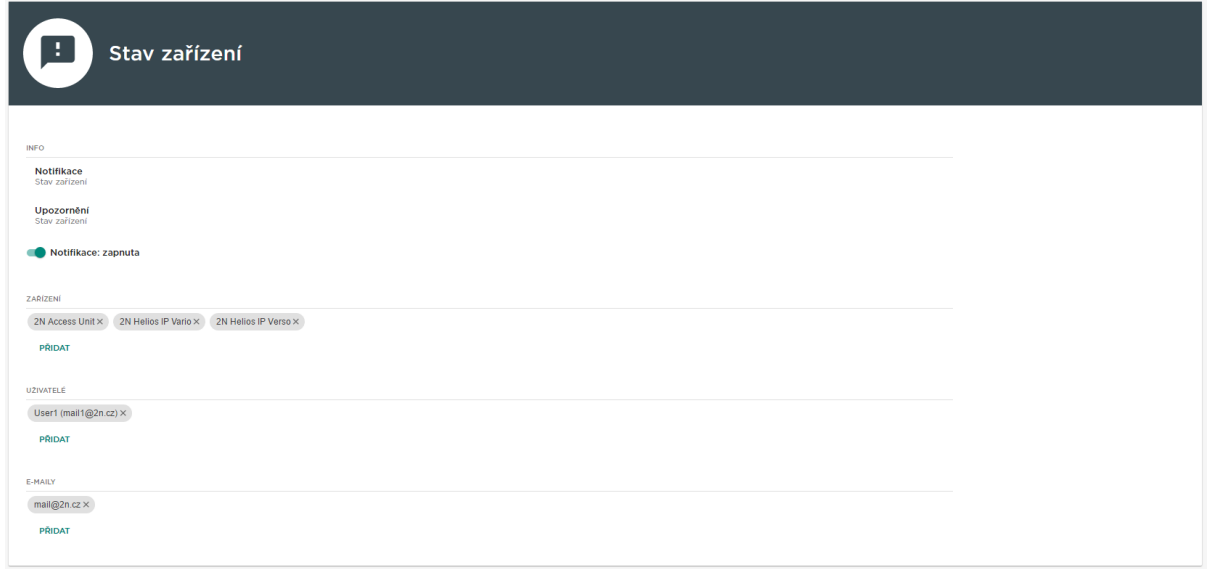

#### (i) SMTP

Pro správnou funkci notifikací je potřeba mít správně nastavené SMTP.

## <span id="page-51-0"></span>Nastavení Bluetooth

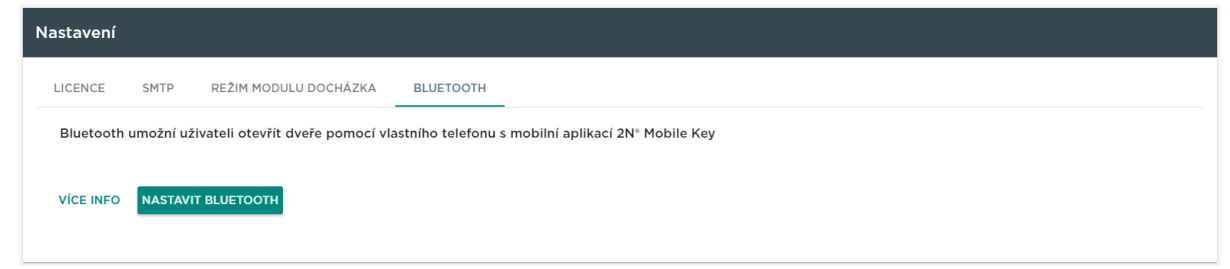

Pro nastavení Bluetooth musí být v  $2N^{\circledR}$  Access Commanderu přidáno alespoň jedno zařízení s Bluetooth modulem. Zařízení musí být zároveň přidáno do zóny, která je přiřazena společnosti uživatele. Po kliknutí na "Nastavit Bluetooth" je administrátorovi zobrazeno okno pro nastavení zařízení pro spárování a nastavení doby spárování.

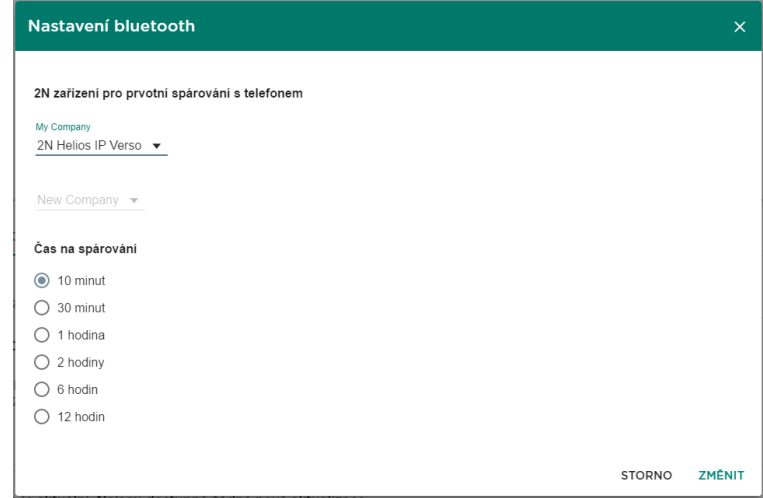

Zařízení musí být nastaveno pro každou společnost. Pokud je zařízení přiřazeno do zóny, která patří více společnostem, je možné vybrat jedno zařízení pro více společností. Nastavení doby pro spárování platí od doby, kdy na uživateli stisknete "Generovat" a zobrazí se PIN. Po nastavení zařízení a času pro spárování klikněte na "Změnit". Budete přesměrováni na seznam uživatelů, kde pokračujte výběrem uživatele. Po vybrání uživatele přejděte na záložku "Přístupy".

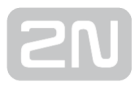

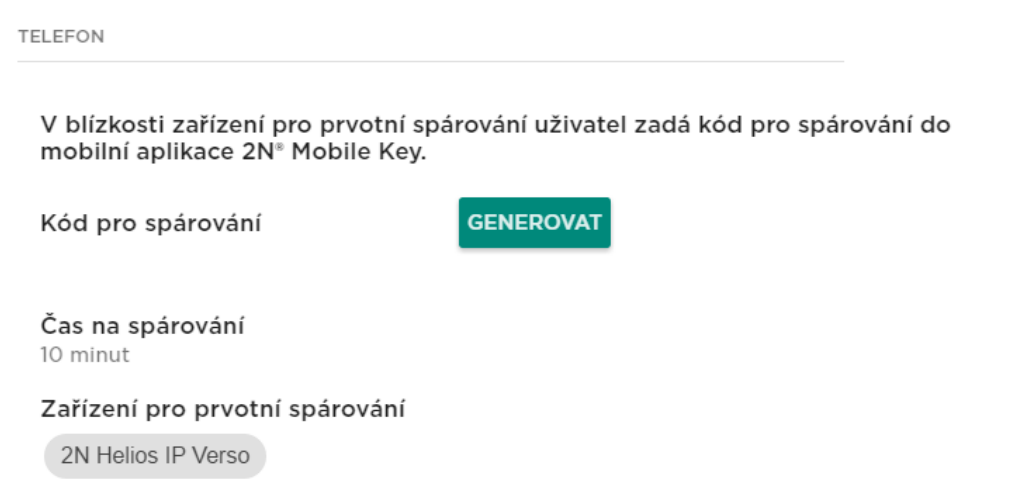

Generovat

Aby šel vygenerovat PIN pro spárování, musí být uživatel ve skupině, která je přidaná do přístupového pravidla se zónou, ve které je zařízení.

Po kliknutí na "Generovat" se zobrazí PIN pro prvotní spárování. Uživatel má určený čas, aby se dostavil k zařízení a zadal svůj PIN. Pokud to do stanoveného času nestihne, kód vyprší a administrátor musí vygenerovat nový kód. V případě, že spárování proběhlo bez problémů, zobrazí se v detailu uživatele ID telefonu.

**TELEFON** 

#### Identifikační číslo

e7ea641d005248b0a0d1b5ecf0567086

#### SPÁROVAT ZNOVU ODSTRANIT

Po spárování jde párování na uživateli spustit znovu nebo smazat identifikační číslo a tím dojde k odebrání přístupu přes telefon.

### <span id="page-53-0"></span>LDAP

LDAP synchronizace se používá pro stahování uživatelů z externího systému Active Directory.

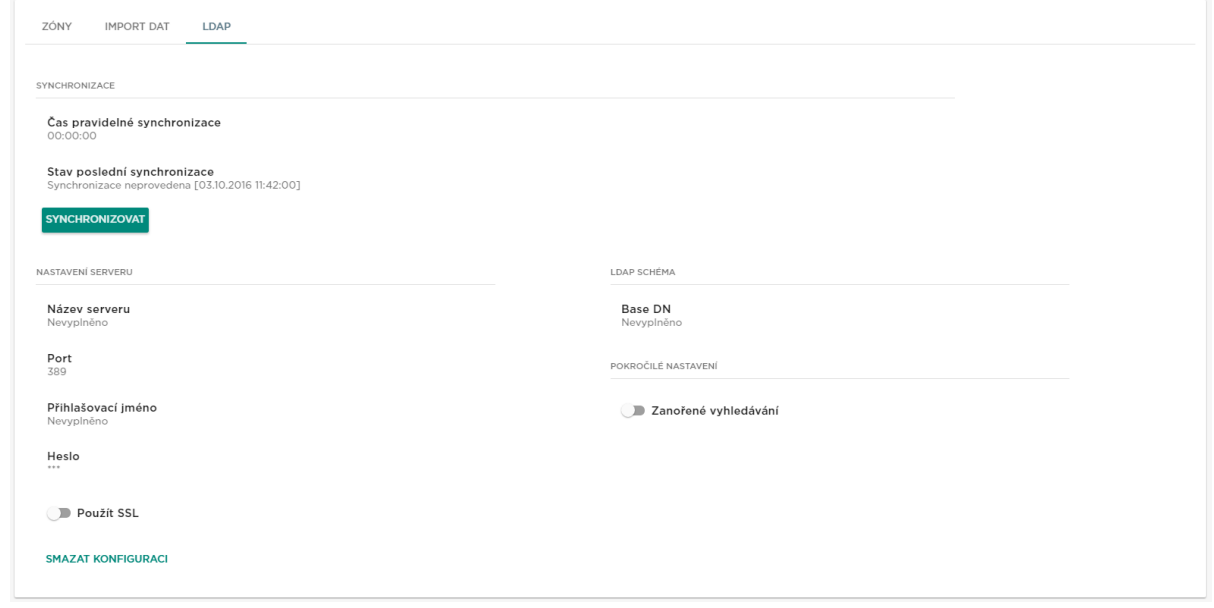

- Synchronizace
	- 1. Čas pravidelné synchronizace
		- Nastavuje se čas, kdy se bude 2N® Access Commander dotazovat LDAP serveru na změny uživatelů.
	- 2. Stav poslední synchronizace
		- Informace o tom, jak proběhla poslední synchronizace. Zda skončila chybou nebo zda proběhla úspěšně společně s časem, kdy k akci došlo.
	- 3. Tlačítko synchronizovat
		- Po kliknutí na tlačítko dojde k okamžitému spuštění synchronizace. Administrátor proto nemusí čekat na spuštění pravidelné synchronizace.
- Nastavení serveru

- 1. Název serveru
	- V případě, že je správně nastavené DNS, stačí zadat jméno serveru (" WIN-9ABEB4AUOHD")
	- Pokud není nastavené DNS, tak se do jména serveru zadá IP adresa serveru, kde běží LDAP služba.
- 2. Port
	- V defaultním nastavení je LDAP port 389 (bez SSL). Pokud chcete ve vaší firmě použít šifrované spojení, zadejte číslo portu 636. Podpora SSL musí být i na straně LDAP serveru.
	- Pokud administrátor nastaví jiné číslo portu, musí to být změněno i v

#### 2N® Access Commanderu.

- 3. Přihlašovací jméno
	- Přihlašovací jméno uživatele, který má odpovídající práva pro daný root případně celý strom. Přihlašovací jméno musí být zadáno ve tvaru: "administrator@domain.com"
- 4. Heslo
	- Heslo daného uživatele na LDAP serveru
- 5. Použít SSL
	- Při zakázaném SSL není nutné přepisovat číslo portu.
	- Při povolení SSL je nutné změnit číslo portu na 636.
- 6. Tlačítko smazat konfiguraci
	- Po kliknutí na tlačítko "Smazat konfiguraci" dojde ke smazání nastavených parametrů. Nedojde ke smazání dříve nahraných uživatelů.
- LDAP schéma
	- 1. Base DN
		- Toto je kořenový bod, ze kterého hledání v adresář™i začíná. Může to být přípona nebo kořen adresáře, jako např.: "CN=administrator, CN=users,DC=domain,DC=com' "
- Pokročilé nastavení
	- 1. Zanořené vyhledávání
		- V případě použití zanořeného vyhledávání se prohledá celý strom, nejen kořen.

#### LDAP licence

Pro zpřístupnění LDAP záložky na společnosti musí být zakoupena a nahraná licence.

### tDAP

Více informací o LDAP na adrese [www.ldap.com](http://www.ldap.com)

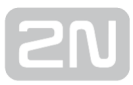

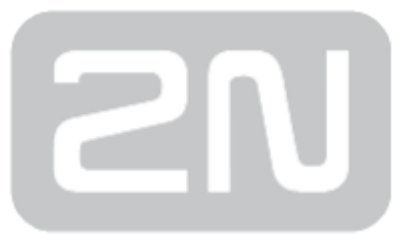

#### 2N TELEKOMUNIKACE a.s.

Modřanská 621, 143 01 Prague 4, Czech Republic Phone: +420 261 301 500, Fax: +420 261 301 599 E-mail: sales@2n.cz Web: www.2n.cz